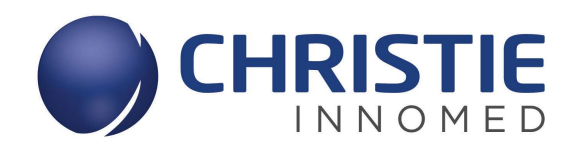

# IMAGERIE MÉDICALE | INFORMATIQUE MÉDICALE | SOLUTIONS TI EN SANTÉ

Christie Innomed Inc.

# Synapse 5.4

Centre hospitalier universitaire vétérinaire

# **TABLE DES MATIERES**

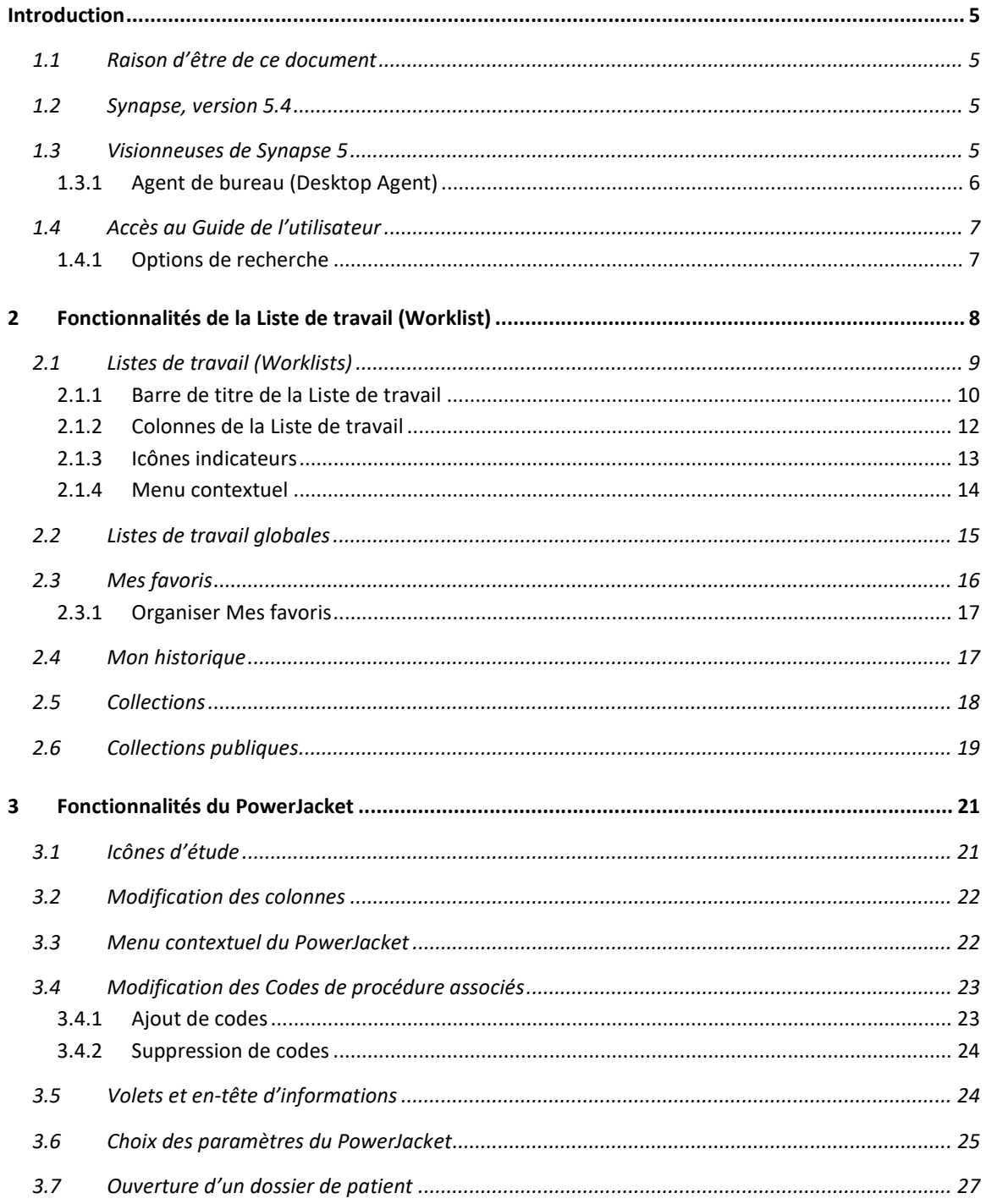

Page 2 | 65

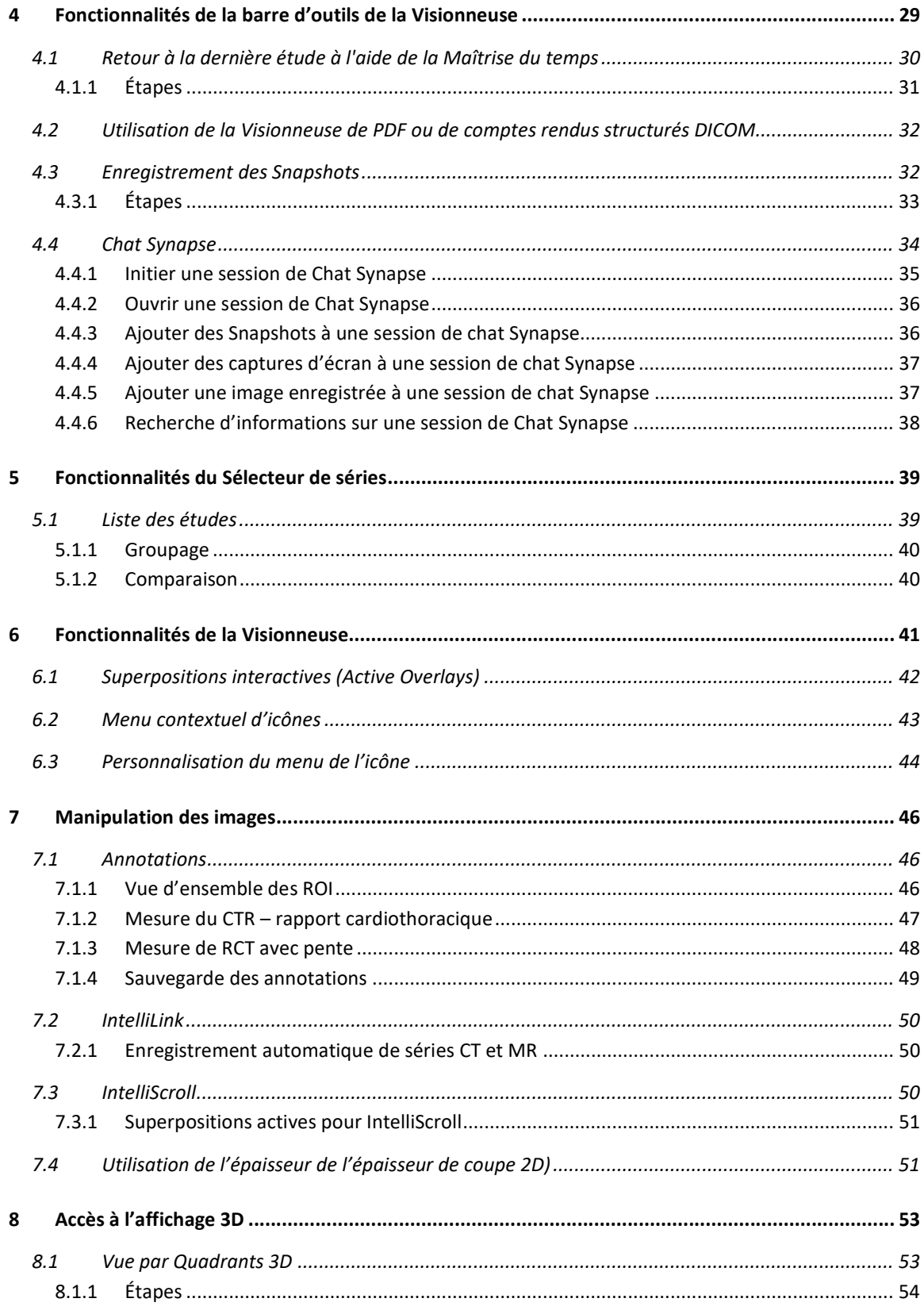

Page 3 | 65

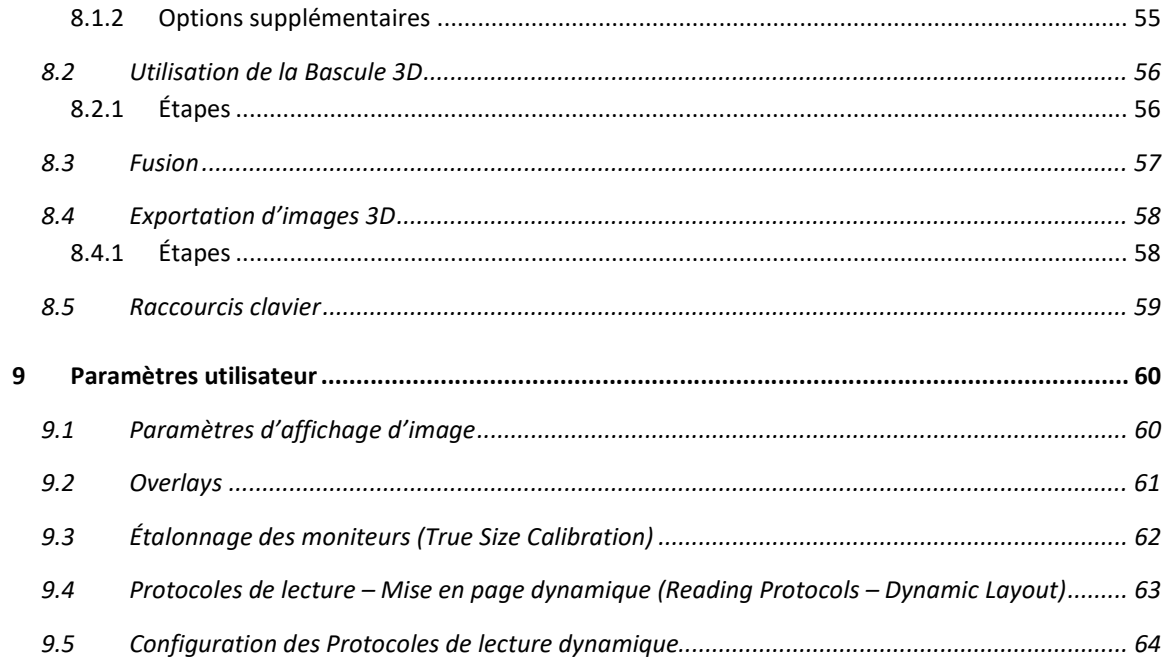

Page 4 | 65

#### 1.1 Raison d'être de ce document

L'objectif de ce guide est d'identifier et de présenter les fonctionnalités cliniques introduites dans Synapse version 5.4. En tout temps, l'utilisateur est invité à consulter le Guide de l'utilisateur pour obtenir une explication plus exhaustive d'une fonction présentée dans ce document ou d'une fonction non décrite.

#### 1.2 Synapse, version 5.4

Synapse 5 est une technologie de fine pointe qui définit une nouvelle norme pour l'imagerie d'entreprise. En mettant l'accent sur la vitesse et l'interactivité, Synapse fournit un accès sur-demande à des ensembles de données massifs et la possibilité d'interagir immédiatement avec les données.

Les progrès dans l'efficacité et l'ergonomie facilitent la productivité et offrent une meilleure expérience globale de l'utilisateur. Le dernier design comprend:

- Rendu d'image basé sur le serveur
- Visionneuse à téléchargement nul
- Navigateur et flexibilité du système d'exploitation
- Bénéfices informatiques significatifs

#### 1.3 Visionneuses de Synapse 5

 $\overline{\mathcal{L}}$  and  $\overline{\mathcal{L}}$  and  $\overline{\mathcal{L}}$  and  $\overline{\mathcal{L}}$ 

Synapse 5 offre 3 visionneuses :

- Visionneuse zéro (Zero Viewer)
- Visionneuse légère (Thin Viewer)
- Agent de bureau (Desktop Agent)

La visionneuse zéro ne requiert pas le téléchargement d'un logiciel sur votre poste de travail. La visionneuse légère requiert l'installation de certaines composantes légères sur votre poste de travail pour les fonctions avancées. Vous accédez à la Visionneuse zéro et à la Visionneuse légère via un navigateur.

P a g e 5 | 65

Le Visionneuse légère modifie Internet Explorer. Ainsi, vous pouvez utiliser la touche ALT pour les raccourcis Synapse et le curseur de la souris reste au point de l'opération au cours des opérations interactives de Synapse, comme Zoom. La Visionneuse légère permet également aux utilisateurs de copier des images dans le presse-papiers, de glisser-déposer des images de Synapse dans des applications Windows ou de définir plusieurs moniteurs dans un ordre aléatoire.

#### 1.3.1 Agent de bureau (Desktop Agent)

L'objectif principal de l'Agent de bureau est d'intégrer des applications tierces, telles que les programmes d'intégration, dans Synapse. L'Agent de bureau permet de réaliser une intégration entre les pages Web de Synapse et votre poste de travail.

L'Agent de bureau Synapse vous permet d'effectuer les opérations suivantes :

- Lancer Synapse
- Sélectionner votre navigateur
- Activer les composantes installées

Si l'Agent de bureau est installé sur votre poste de travail, alors Synapse affiche l'icône correspondante dans la barre d'outils du bureau.

Une fois l'Agent de bureau installé, vous devez lancer Synapse via l'icône de l'Agent de bureau si vous envisagez d'utiliser ensemble Synapse et vos intégrations de bureau.

Vous pouvez configurer les composantes individuelles, de navigateur et de connexion via l'icône Agent de bureau.

- 1. Faites un clic droit sur l'icône Agent de bureau **de dans la barre** d'état et sélectionnez Paramètres.
- 2. Sélectionnez l'onglet Général.

 $\overline{\mathcal{L}}$  and  $\overline{\mathcal{L}}$  and  $\overline{\mathcal{L}}$  and  $\overline{\mathcal{L}}$ 

- 3. Dans le volet **Navigateur** sélectionnez un navigateur.
- 4. Sélectionnez l'onglet **Composants** et activez ou désactivez les composants d'intégration.

1.4 Accès au Guide de l'utilisateur

L'icône 8 située sur les pages Liste de travail (Worklist) et PowerJacket permet d'accéder au guide de l'utilisateur et à la page À propos de Synapse.

L'icône située sur la page Visionneuse permet d'accéder à l'Aide Synapse (Guide de l'utilisateur), aux Paramètres utilisateur et à la page À propos de Synapse.

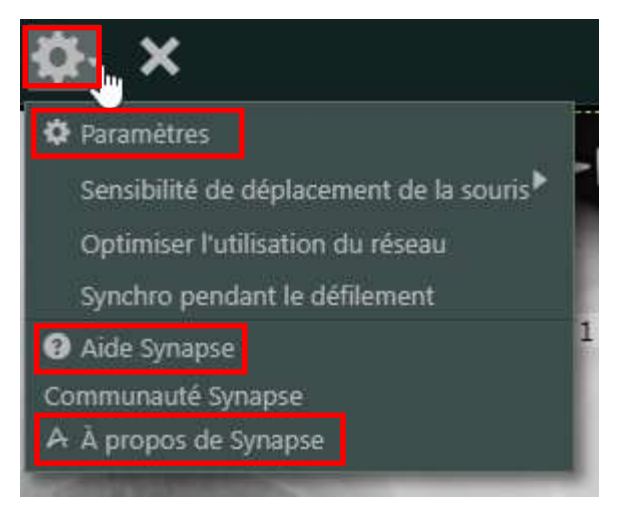

La page À propos de Synapse affiche la version de Synapse en cours d'utilisation et fournit un lien vers la page d'accueil de FUJIFILM.

#### 1.4.1 Options de recherche

 $\overline{\mathcal{L}}$  and  $\overline{\mathcal{L}}$  and  $\overline{\mathcal{L}}$  and  $\overline{\mathcal{L}}$ 

Lorsque vous saisissez des mots dans le champ de recherche de l'Aide Synapse, les résultats incluent des rubriques dans lesquelles les mots de votre recherche apparaissent séparément ou ensemble. Pour des expressions comportant plusieurs mots, mettez les mots entre guillemets.

Par exemple, une recherche pour le terme mise en page peut renvoyer plus de 90 rubriques, tandis qu'une recherche pour le terme "mise en page" renverra 16 rubriques.

# 2 Fonctionnalités de la Liste de travail (Worklist)

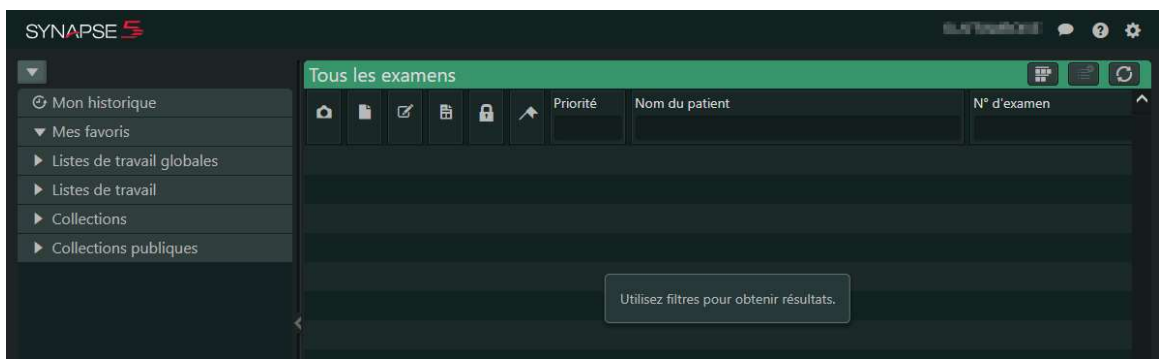

À l'ouverture, Synapse affiche les rubriques suivantes :

- Mon historique: affiche les études que vous avez consultées, quelle que soit la source de données, pendant le laps de temps configuré par votre administrateur système
- Mes favoris:

 $\overline{\mathcal{L}}$  and  $\overline{\mathcal{L}}$  and  $\overline{\mathcal{L}}$  and  $\overline{\mathcal{L}}$ 

permet de placer les listes de travail et les collections que vous utilisez le plus souvent dans une zone vous permettant d'y accéder facilement

- Listes de travail globales :

permet d'accéder aux patients et aux études dans les sources de données externes préalablement configurées (Common View) vous donnant ainsi la possibilité d'afficher des études à partir de plusieurs emplacements dans une seule liste de travail

- Listes de travail : permet l'accès aux quatre listes de travail par défaut (Tous les patients, Tous les examens récents, Tous les examens et Examens non interprétés), ainsi qu'à toutes les listes de travail créées dans SWAT et configurées pour votre site, les listes de travail QBE (requête définie par un exemple) que vous avez créées et enregistrées
- Collections et Collections publiques: fournit un emplacement dans lequel regrouper des références rapides à des captures ou à des études spécifiques. Sans déplacer les données réelles, les dossiers Collections permettent d'accéder rapidement à des informations spécifiques que vous mettez de côté pour une raison précise. Par exemple, les collections peuvent prendre la forme de fichiers d'enseignement, d'affaires juridiques,

P a g e 8 | 65

d'études de conférence ou même d'études qui nécessitent un suivi supplémentaire

## 2.1 Listes de travail (Worklists)

 $\overline{\mathcal{L}}$  and  $\overline{\mathcal{L}}$  and  $\overline{\mathcal{L}}$  and  $\overline{\mathcal{L}}$ 

Sur Internet Explorer ou Google Chrome, la Liste de travail se rouvre à la même taille et à la même position que lorsque vous l'avez fermée. Elle affiche le nombre d'études auxquelles vous avez accès. Le décompte d'études en bas de la page Worklist affiche le même nombre. Les deux décomptes se mettent à jour pour indiquer le nombre actuel d'études auxquelles vous avez accès. La priorité STAT est affichée en rouge.

- Les décomptes affichés dans le volet Listes de travail sont mis à jour toutes les 30 secondes.
- Le décompte d'études accessibles s'affiche pour les listes de travail suivantes et toute liste de travail QBE reposant sur celles-ci.
	- o Liste de travail Études non interprétées
	- o Toutes les réservations

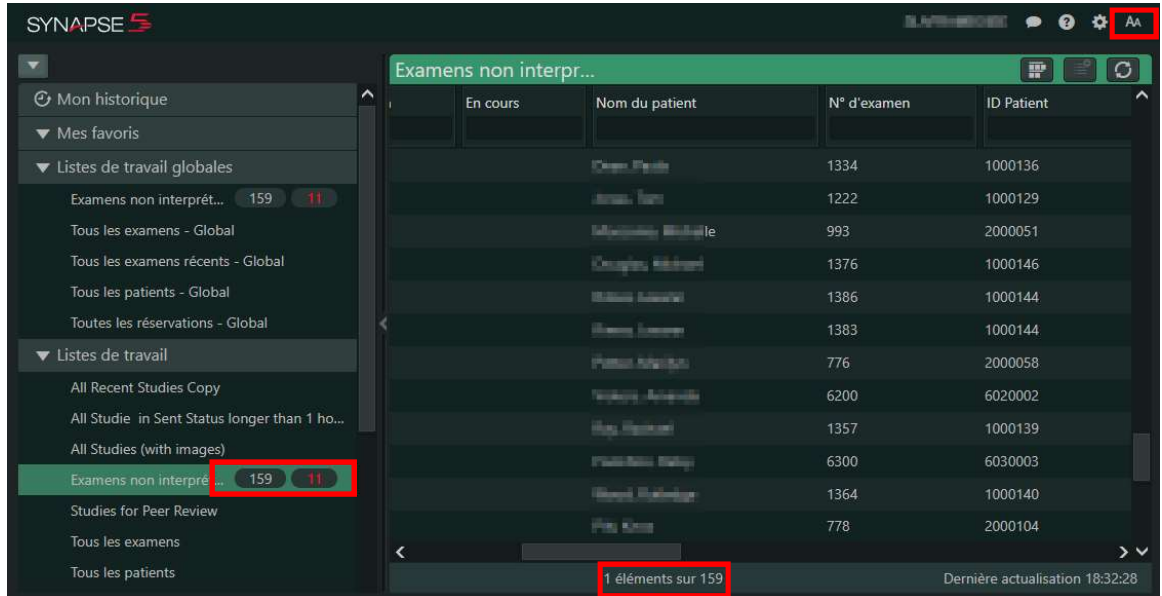

#### 2.1.1 Barre de titre de la Liste de travail

Affiche le nom de la Liste de travail sélectionnée, l'icône Afficher toutes les miniatures, l'icône Créer une Liste de travail QBE et une icône Actualiser.

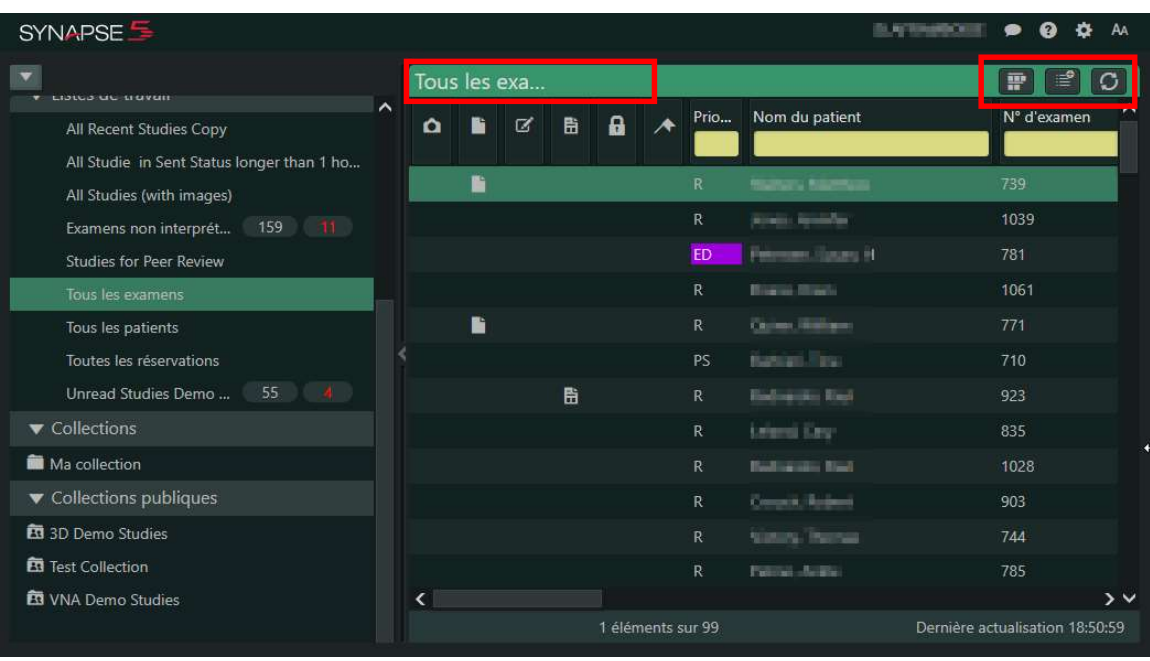

- Afficher toutes les miniatures

 $\overline{\mathcal{L}}$  and  $\overline{\mathcal{L}}$  and  $\overline{\mathcal{L}}$  and  $\overline{\mathcal{L}}$ 

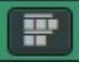

Affichage des miniatures de toutes les études sous chaque ligne d'étude, de façon à pouvoir déterminer rapidement si vous souhaitez ouvrir l'étude pour afficher plus d'images et d'informations.

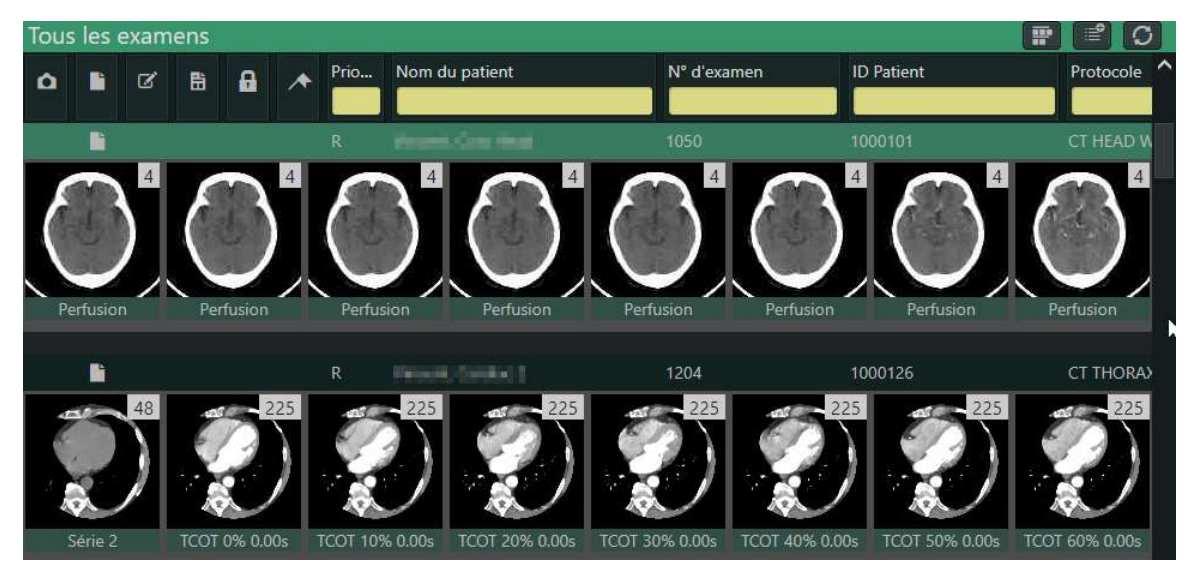

P a g e 10 | 65

En plus d'afficher les miniatures pour une seule étude tout en consultant la Liste de travail, le Sélecteur de séries mobile (Series Picker) fournit un aperçu de l'étude sans l'ouvrir.

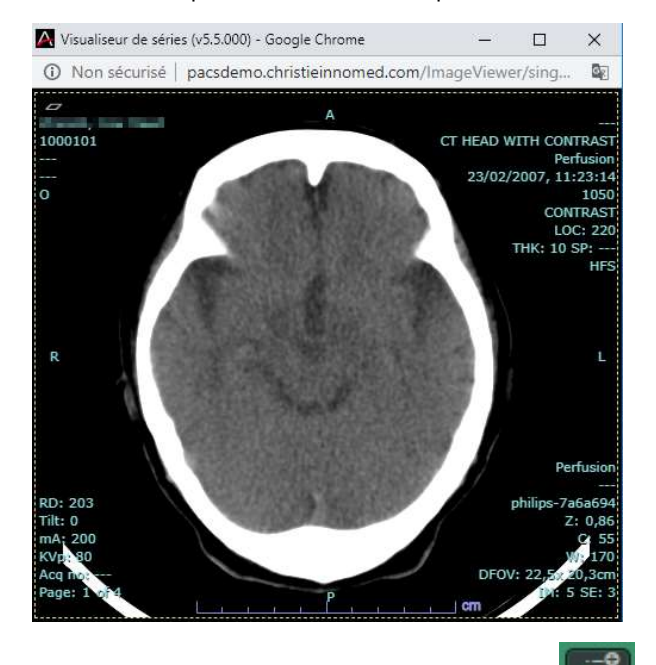

Double-cliquez sur une série pour ouvrir la Visionneuse de séries.

Créer une Liste de travail QBE

Vous pouvez créer des listes de travail personnalisées pour fournir une liste de travail qui se concentre sur un type particulier d'informations. Cette liste

- o Sera imbriquée sous la liste de travail parent. Par exemple, si vous travaillez dans la Liste de travail Toutes les examens, lorsque vous créez une nouvelle liste de travail QBE, alors elle s'affichera sous Toutes les examens.
- o Comprend les mêmes colonnes que la liste de travail parent.
- o N'est visible que par vous.

Pour ce faire :

 $\overline{\mathcal{L}}$  and  $\overline{\mathcal{L}}$  and  $\overline{\mathcal{L}}$  and  $\overline{\mathcal{L}}$ 

- o Entrez des critères dans un ou plusieurs champs QBE pour créer votre liste personnalisée.
- o Cliquez sur l'icône, une boîte de dialogue apparaît et affiche le nom de votre liste de travail parent ainsi que le champ de saisi de texte.
- o . Entrez le nom de votre liste de travail QBE nouvellement créée puis sauvegarder.

Page 11 | 65

#### 2.1.2 Colonnes de la Liste de travail

Chaque Liste de travail par défaut affiche son propre jeu de colonnes. Le menu contextuel disponible via un clic droit dans l'en-tête de colonne de la Liste de travail vous donne la possibilité de modifier les colonnes de la liste de travail que vous utilisez et l'ordre dans lequel elles s'affichent. Les modifications que vous appliquez à l'aide de cette procédure demeurent vos paramètres de colonne pour cette liste de travail, jusqu'à ce que vous décidiez de les modifier à nouveau ou de restaurer les paramètres par défaut.

- Tous les examens Prio... Nom du patient N° d'examen **ID Patient**  $\mathbf{a}$  $\mathbf{\Omega}$ lk. ☑ 导 ∧ Effacer tous les filtres Restaurer les paramètres par défaut li. 1050 1000101 Sélecteur de colonne lki 1204 1000126  $\mathbb{R}$ Masquer la colonne Insérer Jue colonne Abréviation de Fuseau horaire × Ŀ Alias du Patient Anormal ☑ ₩ **Viscout Finan** R. Code de procédure **Bill Assault of the Control**
- Pour insérer une colonne, sélectionnez Insérer une colonne

Pour gérer les colonnes (ajout – retrait - emplacement), sélectionnez Sélecteur de colonnes

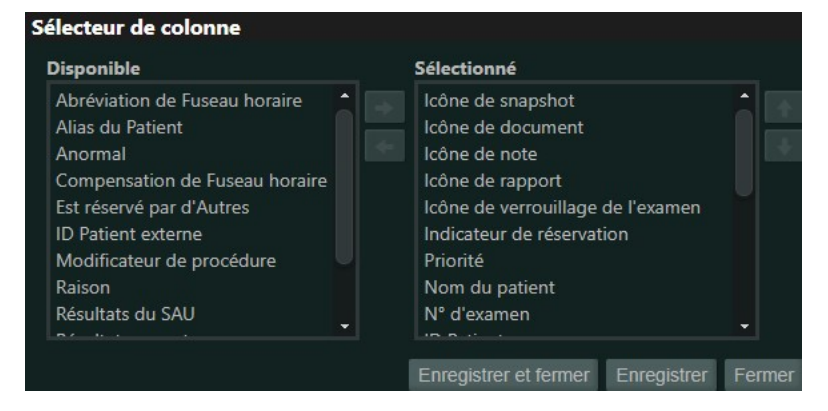

 $\overline{\mathcal{L}}$  and  $\overline{\mathcal{L}}$  and  $\overline{\mathcal{L}}$  and  $\overline{\mathcal{L}}$ 

#### 2.1.3 Icônes indicateurs

 $\overline{\mathcal{L}}$  and  $\overline{\mathcal{L}}$  and  $\overline{\mathcal{L}}$  and  $\overline{\mathcal{L}}$ 

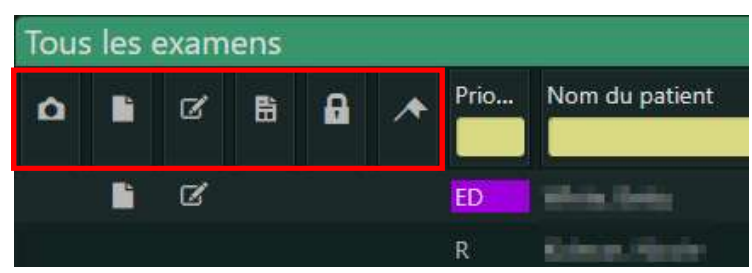

- L'icône Capture (Snapshot) indique que l'étude contient des États d'affichage enregistrés (Snapshots). Faites un clic droit pour afficher le menu contextuel qui répertorie les captures. Cliquez pour afficher ou faire glisser des captures dans le dossier Collections

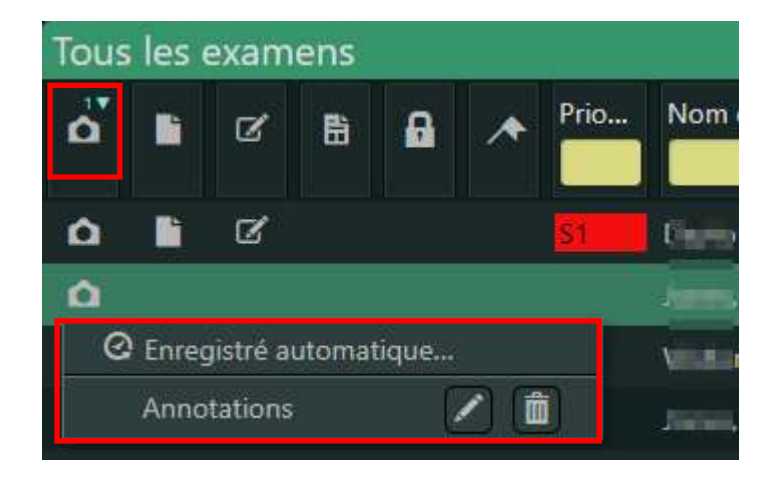

- L'icône Documents indique que l'étude inclut des documents.
	- o Passez le curseur de la souris sur l'icône pour afficher une liste pouvant contenir jusqu'à 10 documents joints à l'étude.
	- o Cliquez sur l'icône pour ouvrir le volet Documents du PowerJacket.
- L'icône Notes indique que l'étude inclut des notes.
	- o Passez le curseur de la souris sur l'icône pour afficher une liste pouvant contenir jusqu'à 10 notes. Chaque ligne affiche l'auteur de la note, les 50 premiers caractères du texte, ainsi que la date et l'heure de création.
	- o Cliquez sur l'icône pour ouvrir le volet Notes du PowerJacket.
- L'icône Comptes rendus (Reports) indique que l'étude inclut un compte rendu.
	- o Passez le curseur de la souris sur l'icône pour afficher Impression du compte rendu, s'il y en a une

P a g e 13 | 65

- Tous les examens Priorité ☑ 岊 8 ۵ Report Impression: b 1. Six millimeter LEFT ureteral calculus with mild LEFT hydroureter. No additional calculi. 2. Mild distention of the gallbladder without acute disease. 3. Grossly normal appendix. No definite finding of bowel obstruction or pneumoperitoneum. 4. Calcified Ŀ 8mm mass with the lower thoracic spinal column, Ŀ resulting in spinal canal stenosis graded as moderateto-severe. This lesion could represent a meningioma. MRI may be considered for further assessment. 5. Probable avascul...  $\overline{\phantom{a}}$
- o Cliquez sur l'icône pour ouvrir le volet Report du PowerJacket

- L'icône Verrouillage, (accès simultané) indique que d'autres utilisateurs disposant de privilèges de dictée utilisent actuellement l'étude. Passez le curseur de la souris sur l'icône pour afficher une liste contenant le nom du ou des utilisateurs qui ont actuellement l'étude ouverte et pour savoir depuis combien de temps ils l'utilisent.
- L'icône Réservations indique que l'étude est réservée pour un utilisateur spécifique. Passez le curseur de la souris sur l'icône pour voir le nom de l'utilisateur qui a réservé l'étude.
- 2.1.4 Menu contextuel

 $\overline{\mathcal{L}}$  and  $\overline{\mathcal{L}}$  and  $\overline{\mathcal{L}}$  and  $\overline{\mathcal{L}}$ 

Le menu contextuel de la Liste de travail est une option de menu accessible par clic droit qui permet d'effectuer rapidement et simplement les actions suivantes sans quitter la Liste de travail.

P a g e 14 | 65

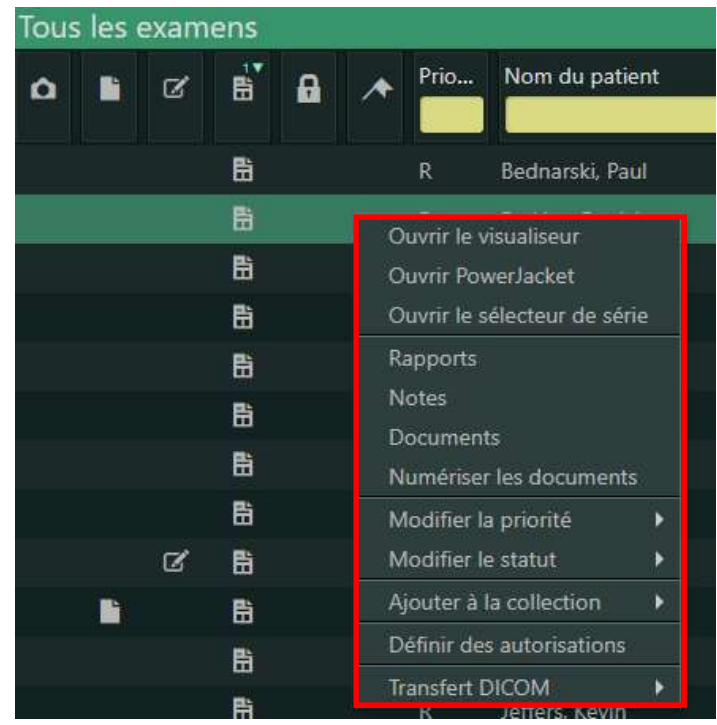

# 2.2 Listes de travail globales

Les listes de travail disponibles dans le volet Listes de travail globales permettent d'accéder aux patients et aux études dans des sources de données (emplacements) préalablement configurées (CommonView), vous donnant ainsi la possibilité d'afficher des études à partir de plusieurs emplacements dans une seule liste de travail. Les listes de travail globales ont les mêmes icônes d'indicateur, info-bulles et options de miniature que les listes de travail locales.

Les cinq types de listes de travail globales disponibles sont les suivants :

- o Tous les patients Global
- o Tous les examens récents Global
- o Toutes les réservations Global
- o Tous les examens Global

 $\overline{\mathcal{L}}$  and  $\overline{\mathcal{L}}$  and  $\overline{\mathcal{L}}$  and  $\overline{\mathcal{L}}$ 

o Examens non interprétés - Global

Vous pouvez supprimer une ou toutes les sources de données, sauf votre source de données d'origine. Ces sélections sont conservées tant que vous ne modifiez pas les options de source de données.

P a g e 15 | 65

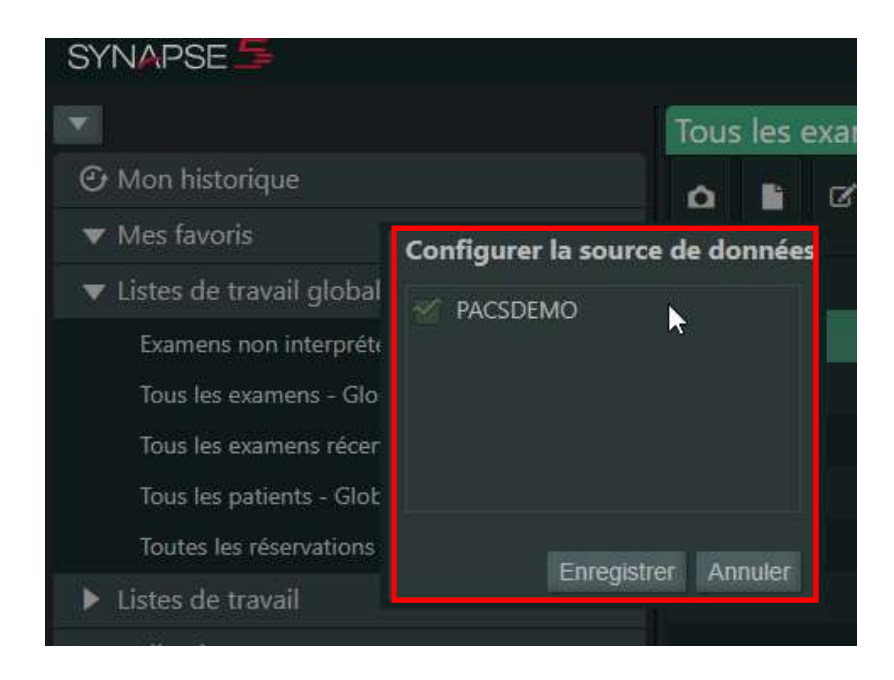

## 2.3 Mes favoris

 $\overline{\mathcal{L}}$  and  $\overline{\mathcal{L}}$  and  $\overline{\mathcal{L}}$  and  $\overline{\mathcal{L}}$ 

La liste de travail Mes favoris dans le volet Listes de travail vous permet de placer les listes de travail et les collections que vous utilisez le plus souvent dans une zone vous permettant d'y accéder facilement. Par défaut, le contenu que vous ajoutez s'affiche en bas de la section Mes favoris, mais vous avez la possibilité d'organiser cette section de façon à ce qu'elle réponde au mieux à vos besoins. Vous pouvez ajouter les éléments suivants à Mes favoris :

- o Listes de travail
- o Listes de Travail QBE
- o Listes de travail globales
- o Dossiers Collections

Pour ajouter du contenu à Mes favoris, Faites un clic droit de la souris sur une liste de travail ou une liste de travail QBE dans le volet Listes de travail pour ouvrir le menu contextuel et sélectionnez Ajouter à mes favoris.

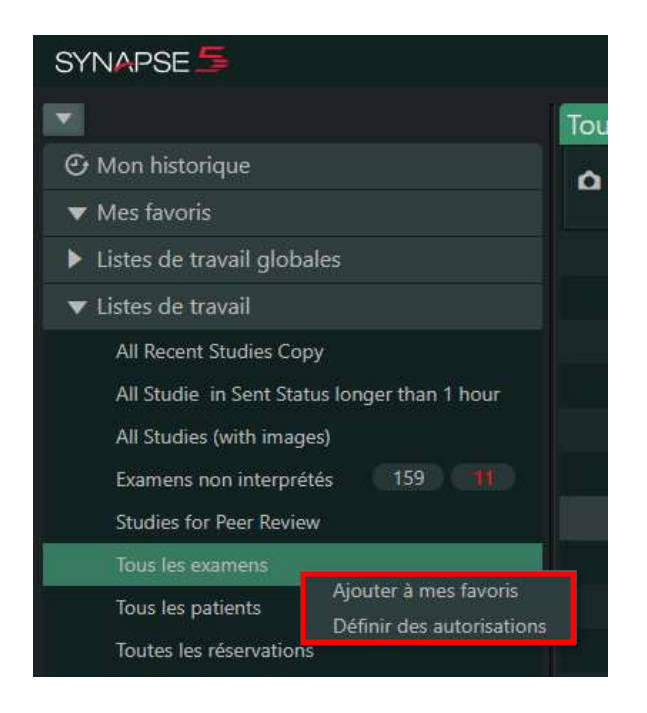

- 2.3.1 Organiser Mes favoris
	- 1. Dans la page Listes de travail faites un clic droit de la souris sur l'en-tête Mes Favoris pour ouvrir le menu contextuel et sélectionnez Gérer mes favoris.
	- 2. Utilisez les flèches pour changer l'ordre d'affichage de votre contenu.

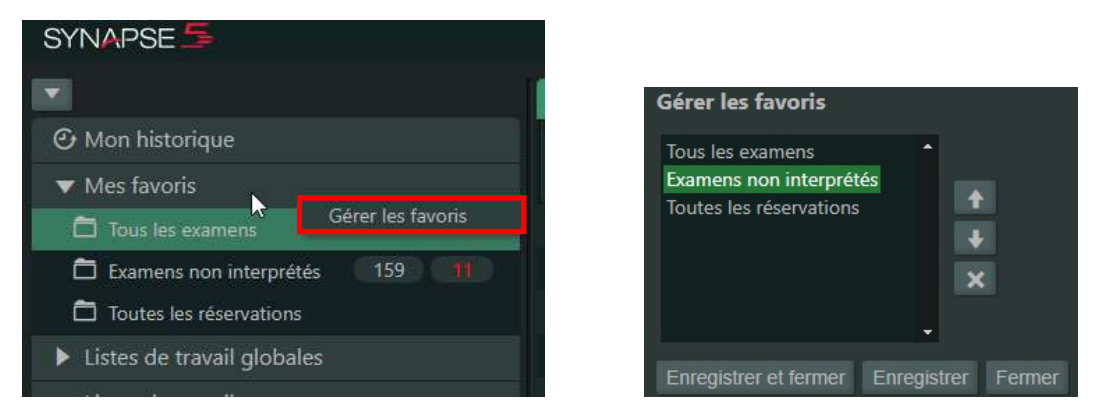

#### 2.4 Mon historique

 $\overline{\mathcal{L}}$  and  $\overline{\mathcal{L}}$  and  $\overline{\mathcal{L}}$  and  $\overline{\mathcal{L}}$ 

La zone Mon historique dans le volet Listes de travail offre une vue rapide et un accès facile aux études que vous avez récemment ouvertes ou affichées, quelle que soit la source de données consultée :

- Les études ouvertes ou affichées le plus récemment apparaissent en haut de la liste.

P a g e 17 | 65

- La date et l'heure auxquelles l'étude a été ouverte ou consultée pour la dernière fois s'affichent.
- Le nombre de jours d'affichage d'une étude dans Mon historique est configurable. Le paramètre par défaut est de sept jours.
- La fonctionnalité de flux de travail automatique (F8, F9, F12) ne peut pas être utilisée dans la liste de travail Mon historique.

## 2.5 Collections

 $\overline{\mathcal{L}}$  and  $\overline{\mathcal{L}}$  and  $\overline{\mathcal{L}}$  and  $\overline{\mathcal{L}}$ 

Vous pouvez créer des dossiers Collections pour fournir un emplacement dans lequel regrouper des références rapides à des captures ou à des études spécifiques. Sans déplacer les données réelles, les dossiers Collections permettent d'accéder rapidement à des informations spécifiques que vous mettez de côté pour une raison précise. Par exemple, les collections peuvent prendre la forme de fichiers d'enseignement, d'affaires juridiques, d'études de conférence ou même d'études qui nécessitent un suivi supplémentaire

Le dossier Collections que vous créez :

- o N'est visible que par vous
- o Peut être renommé et supprimé
- o Le contenu peut être déplacé d'un dossier Collections à un autre

En plus des dossiers Collections que vous créez, Synapse fournit un dossier par défaut nommé Ma collection. Vous pouvez ajouter et supprimer des éléments contenus dans ce dossier mais, contrairement aux dossiers Collections que vous créez, ce dossier par défaut ne peut pas être renommé ou supprimé.

- Cliquez pour sélectionner l'étude (ou les études) et faites-la glisser dans le dossier Collections de votre choix.
- Ouvrez la liste de travail contenant l'étude que vous souhaitez ajouter à votre dossier Collections. Faites un clic droit de la souris pour afficher le menu contextuel et sélectionnez Ajouter à la collection. Sélectionnez le dossier Collections auquel vous souhaitez ajouter l'étude

P a g e 18 | 65

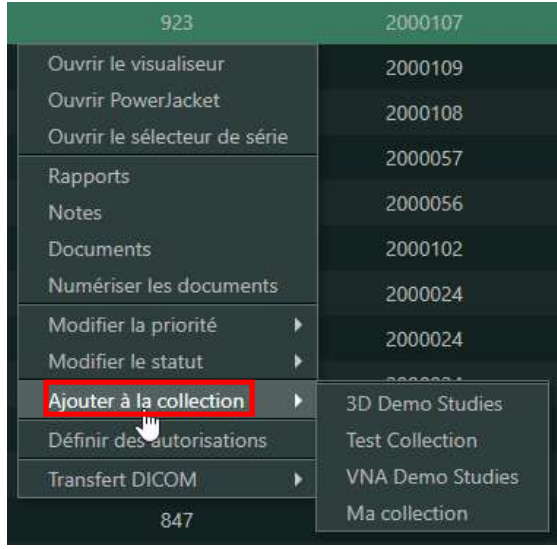

# 2.6 Collections publiques

Vous pouvez partager n'importe quel dossier Collections que vous créez, en le rendant public et en permettant à d'autres utilisateurs d'y accéder. Cette fonctionnalité permet à tous les autres utilisateurs de visualiser, d'ajouter et de supprimer des études et des captures enregistrées dans un dossier Collections.

Pour ce faire, faites un clic droit de la souris sur un dossier Collections que vous avez déjà créé et que vous voulez partager avec tous les autres utilisateurs et sélectionnez Partager - Rendre public.

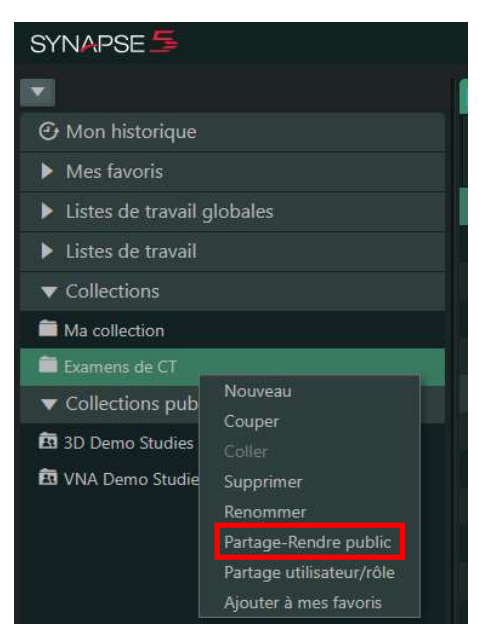

 $\overline{\mathcal{L}}$  and  $\overline{\mathcal{L}}$  and  $\overline{\mathcal{L}}$  and  $\overline{\mathcal{L}}$ 

P a g e 19 | 65

Passez la souris sur l'un des dossiers dans le dossier Collections publiques pour afficher le nom du propriétaire du dossier

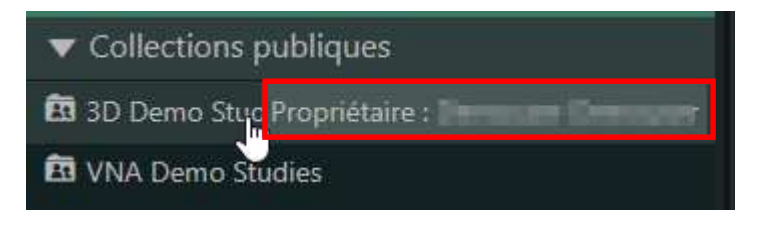

P a g e 20 | 65

Christie Innomed, 516 rue Dufour, St-Eustache, QC J7R 0C3

 $\overline{\mathcal{L}}$  and  $\overline{\mathcal{L}}$  and  $\overline{\mathcal{L}}$  and  $\overline{\mathcal{L}}$ 

# 3 Fonctionnalités du PowerJacket

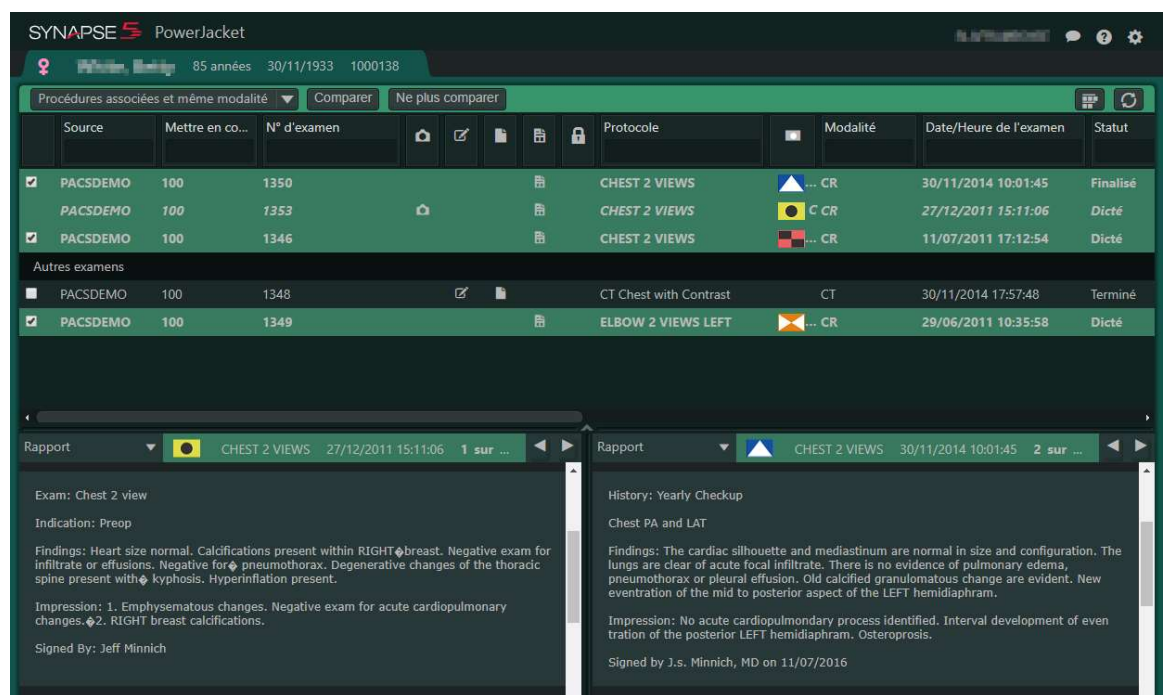

## 3.1 Icônes d'étude

 $\overline{\mathcal{L}}$  and  $\overline{\mathcal{L}}$  and  $\overline{\mathcal{L}}$  and  $\overline{\mathcal{L}}$ 

Les icônes d'étude, de petits rectangles avec des symboles, fournissent des indications visuelles qui vous permettent d'identifier rapidement dans la liste les études qui appartiennent à leur série correspondante dans la visionneuse ou dans la liste des études dans le PowerJacket. L'indicateur jaune avec un cercle noir  $\bullet$  identifie toujours l'étude ouverte et en cours. Toutes les autres icônes sont attribuées dans l'ordre de sélection et sont considérées comme antérieures à l'étude en cours. Lorsque vous ouvrez la première étude de la liste de travail, elle devient l'étude en cours.

- Les icônes uniques associées à chaque étude vous permettent de différencier rapidement les études et d'identifier facilement quelle série appartient à quelle étude.
- Les icônes d'étude en cours et de comparaison s'affichent dans le PowerJacket, dans la visionneuse et dans la liste des études en regard du Sélecteur de séries. Les études en cours et de comparaison affichent des symboles d'étude pour distinguer les études en cours des études antérieures.

P a g e 21 | 65

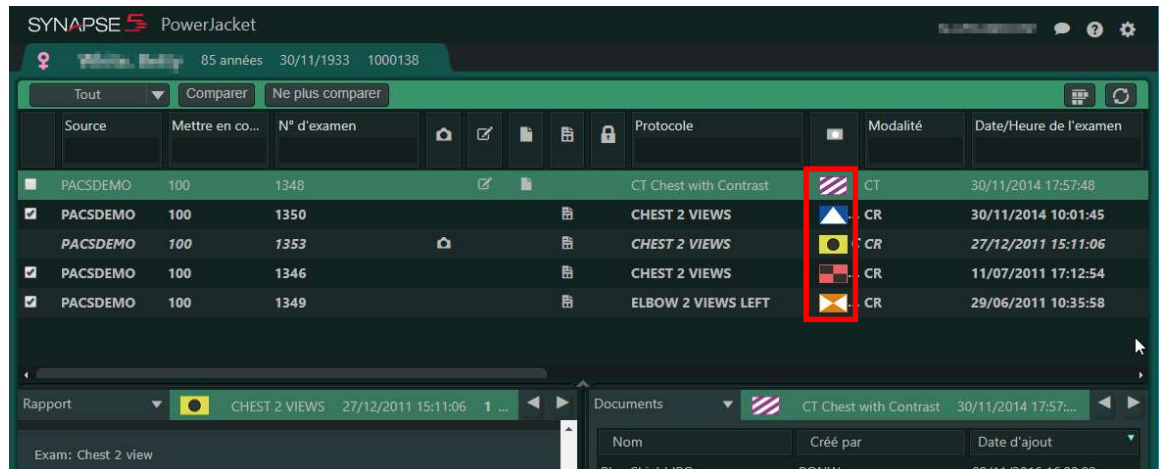

## 3.2 Modification des colonnes

Le menu contextuel disponible via un clic droit dans l'en-tête de colonne PowerJacket vous donne la possibilité de modifier les colonnes que vous utilisez et l'ordre dans lequel elles s'affichent. Les modifications que vous appliquez à l'aide de cette procédure restent vos paramètres de colonne jusqu'à ce que vous décidiez de les modifier à nouveau ou de restaurer les paramètres par défaut de Synapse.

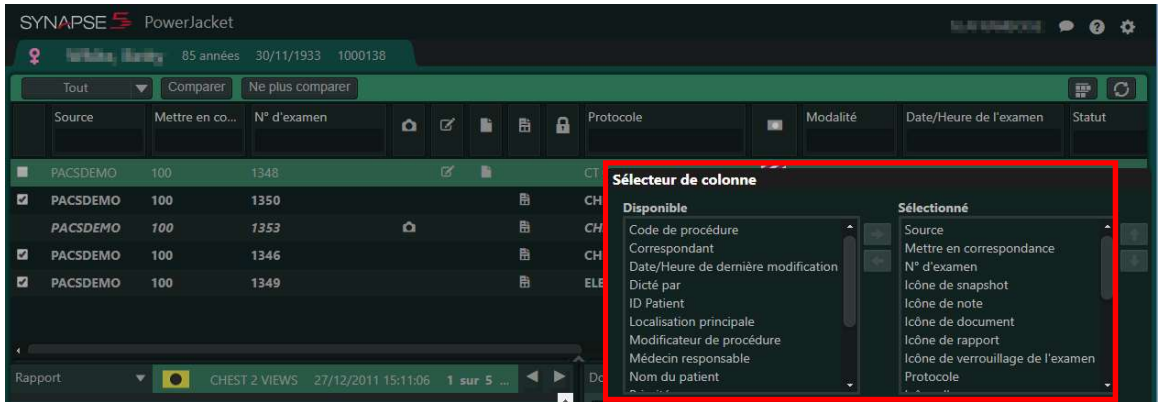

# 3.3 Menu contextuel du PowerJacket

 $\overline{\mathcal{L}}$  and  $\overline{\mathcal{L}}$  and  $\overline{\mathcal{L}}$  and  $\overline{\mathcal{L}}$ 

Le menu contextuel PowerJacket est une option de menu contextuel qui permet d'ouvrir ou de modifier rapidement et facilement l'état d'une étude sélectionnée.

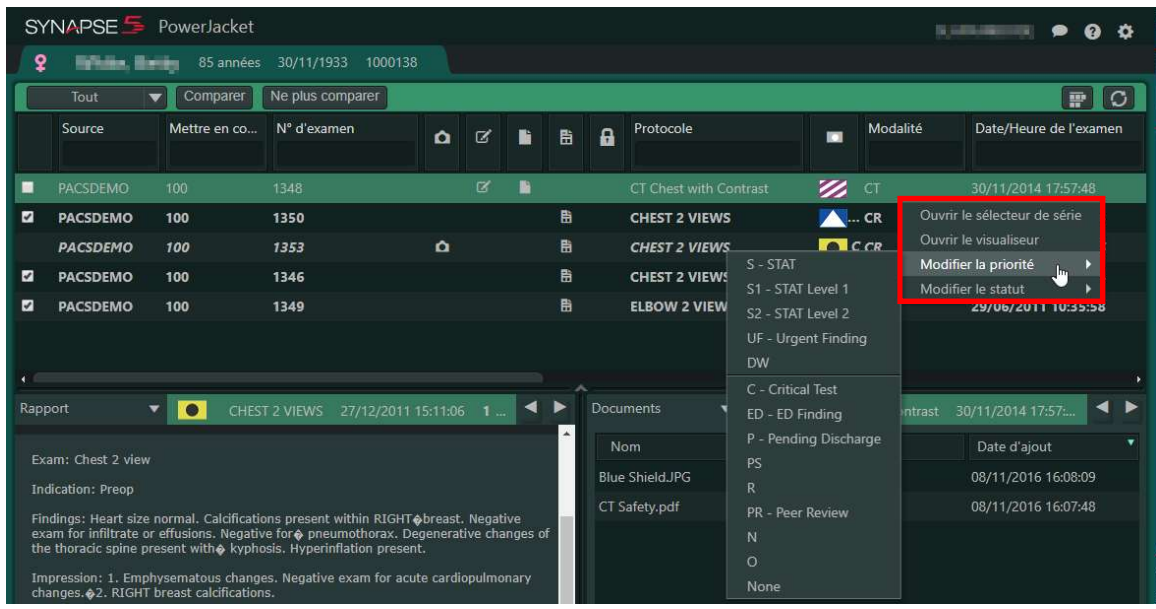

Les actions permises sont :

- Ouvrir le sélecteur de séries
- Ouvrir la Visionneuse
- Modifier la Priorité
- Modifier le statut

## 3.4 Modification des Codes de procédure associés

Cette fonctionnalité vous permet d'ajouter ou de supprimer des codes de procédure qui apparaissent comme associés à des fins de comparaison automatique et de groupage PowerJacket. Les ajouts ou suppressions que vous effectuez sur les Codes de procédure associés:

- Ne sont disponibles que pour vous et ne modifient pas la liste par défaut du site des procédures de comparaison associées
- S'appliquent à toutes vos futures études

#### 3.4.1 Ajout de codes

 $\overline{\mathcal{L}}$  and  $\overline{\mathcal{L}}$  and  $\overline{\mathcal{L}}$  and  $\overline{\mathcal{L}}$ 

#### 1. Cliquez sur le menu déroulant Groupage et sélectionnez Procédures associées.

2. Sélectionnez une étude qui apparaît en dessous de la ligne noire intitulée **Autre** avec le code de procédure que vous souhaitez associer au code de procédure de l'étude en cours.

P a g e 23 | 65

3. Faites un clic droit de la souris sur l'étude sélectionnée et sélectionnez Ajouter comme procédure associée.

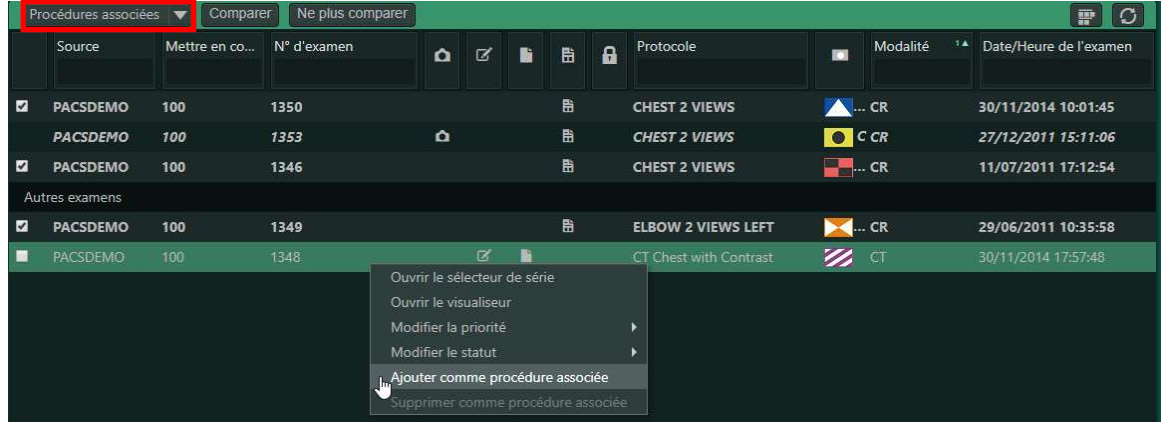

#### 3.4.2 Suppression de codes

 $\overline{\mathcal{L}}$  and  $\overline{\mathcal{L}}$  and  $\overline{\mathcal{L}}$  and  $\overline{\mathcal{L}}$ 

1. Cliquez sur le menu déroulant Groupage et sélectionnez Procédures associées.

2. Faites un clic droit de la souris sur l'étude sélectionnée et sélectionnez Supprimer comme procédure associée.

#### 3.5 Volets et en-tête d'informations

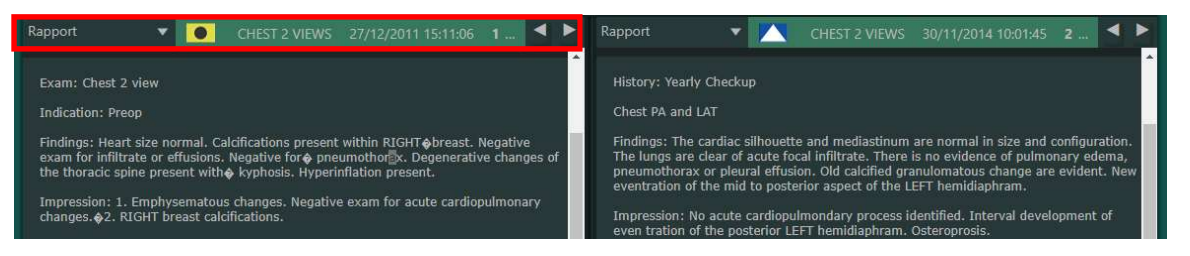

L'en-tête du Volet d'informations affiche une icône d'étude, la description de la procédure, la date et l'heure de l'étude, le décompte d'études et les flèches de navigation entre les études, le cas échéant.

Configurez et utilisez les différents volets d'informations en bas de la page pour afficher des informations sur les études en cours et des informations de comparaison.

- Le volet de gauche affiche les informations sur les études en cours et celui de droite des informations de comparaison.
- Utilisez les flèches pour naviguer dans les études en cours et les comparaisons dans les différents volets.

P a g e 24 | 65

- Double-cliquez sur la barre de titre de l'un des volets pour afficher uniquement ce volet dans toute la partie basse du PowerJacket.
- Double-cliquez à nouveau sur la barre de titre pour revenir à un affichage à deux volets.

Les informations qui s'affichent par défaut reposent sur les choix que vous avez faits dans les paramètres du PowerJacket. Cliquez sur la flèche en regard de la sélection actuelle ou passez le curseur de la souris dessus pour afficher et sélectionner une autre option. Les options comprennent les éléments suivants, en fonction de la mise en œuvre sur votre site :

- Rapport: affiche les comptes rendus existants associés à l'étude.
- Notes : ouvre un éditeur de texte pour que les remarques puissent être jointes à l'étude.
- Documents : vous permet d'importer et de numériser vos documents et d'afficher la liste des fichiers joints.
- Synapse 3D : permet d'ouvrir l'onglet Synapse 3D.

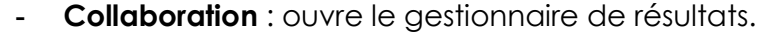

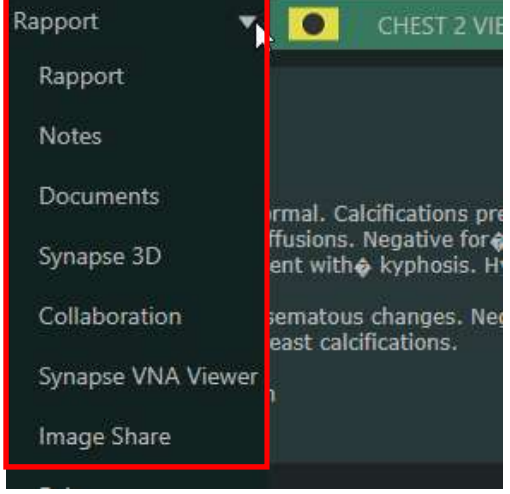

 $\overline{\mathcal{L}}$  and  $\overline{\mathcal{L}}$  and  $\overline{\mathcal{L}}$  and  $\overline{\mathcal{L}}$ 

## 3.6 Choix des paramètres du PowerJacket

Vous pouvez modifier les paramètres du PowerJacket directement dans le PowerJacket. Sélectionnez le volet Informations à afficher par défaut et l'application de visualisation de comptes rendus par défaut. Déterminez également si les comptes rendus doivent être affichés automatiquement.

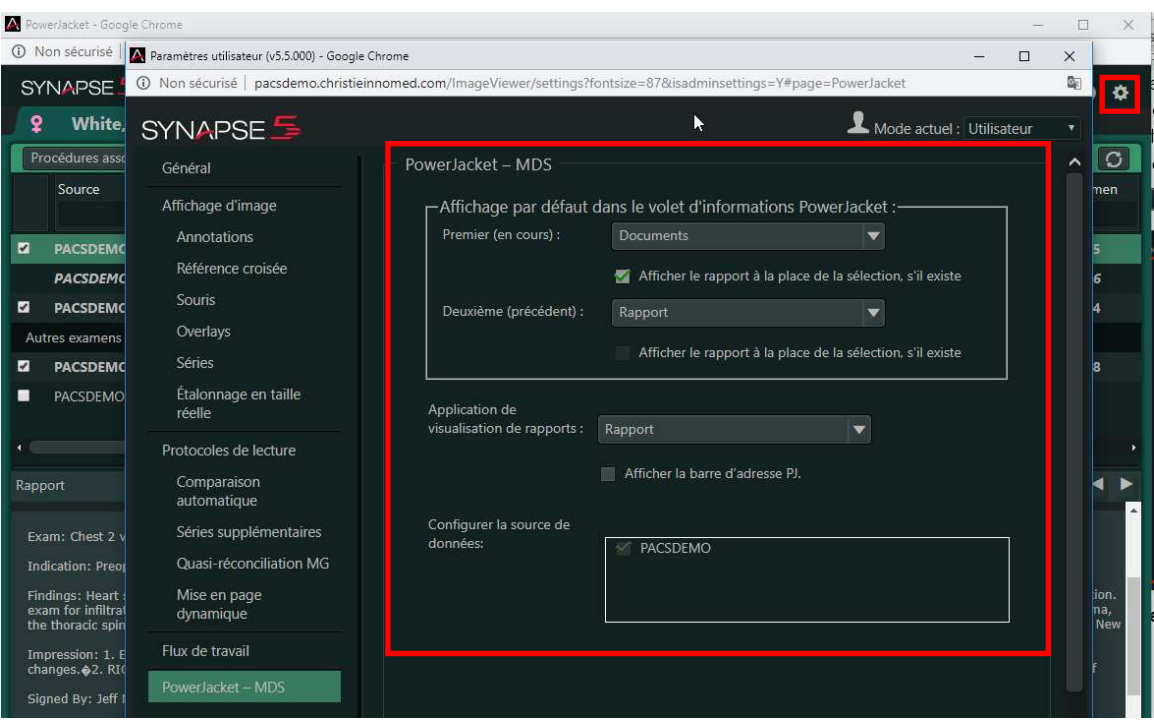

- 1. . Lorsque le PowerJacket est ouvert, cliquez sur l'icône Paramètres utilisateur située en haut à droite de l'écran. La boîte de dialogue PowerJacket Settings s'affiche.
- 2. Cliquez sur la flèche du menu déroulant d'**Affichage par défaut** dans le volet d'informations PowerJacket et sélectionnez l'option par défaut à afficher dans le volet Informations du PowerJacket. (Vous pouvez passer de l'affichage par défaut à un autre affichage dans le PowerJacket à tout moment en cliquant sur la flèche du menu déroulant dans le volet Informations.) Le volet de gauche affiche les informations actuelles et le volet de droite les informations de comparaison pour les études affichées. Les options disponibles sont les suivantes :
	- o Documents (paramètre par défaut pour le premier volet)
	- o Notes

 $\overline{\mathcal{L}}$  and  $\overline{\mathcal{L}}$  and  $\overline{\mathcal{L}}$  and  $\overline{\mathcal{L}}$ 

- o Rapport (paramètre par défaut pour le deuxième volet)
- o 3D (si votre site est configuré pour cette option)
- o Configurations d'URL tierces (si votre site est configuré pour cette option)
- 3. Cochez la case Afficher le rapport à la place de la sélection, s'il existe pour afficher le compte rendu associé chaque fois que vous ouvrez une étude.

P a g e 26 | 65

- o Lorsque vous sélectionnez ce paramètre, le volet Informations affiche toujours le compte rendu de l'étude, quel que soit le volet par défaut défini à l'étape précédente.
- o Si aucun compte rendu n'est associé à l'étude, alors la sélection par défaut effectuée à l'étape précédente s'affiche.
- 4. Dans la zone Configurer la source de données, activez ou désactivez la case à cocher préférée afin de sélectionner ou modifier la ou les source(s) de données préférée(s) pour les Listes de travail globales et CommonView.

# 3.7 Ouverture d'un dossier de patient

Utilisez cette option lorsque vous souhaitez ouvrir le dossier d'un patient à des fins de visualisation et que vous ne comptez pas comparer ou regrouper des études. Contrairement à la vue PowerJacket traditionnelle, cette vue simplifiée n'affiche pas d'icône d'étude et offre un menu contextuel limité.

- 1. Ouvrez la Liste de travail Tous les patients.
- 2. Effectuez une recherche QBE.

 $\overline{\mathcal{L}}$  and  $\overline{\mathcal{L}}$  and  $\overline{\mathcal{L}}$  and  $\overline{\mathcal{L}}$ 

- 3. Faites un clic droit de la souris sur un dossier de patient et sélectionnez Ouvrir le PowerJacket. Le PowerJacket s'ouvre et affiche les études du patient avec des options limitées, comme décrit ci-dessus.
- 4. En option : faites un clic-droit de la souris pour afficher le menu contextuel de l'étude choisie et sélectionnez Ouvrir la visionneuse pour lancer l'étude dans une visionneuse et afficher le PowerJacket en intégralité.

P a g e 27 | 65

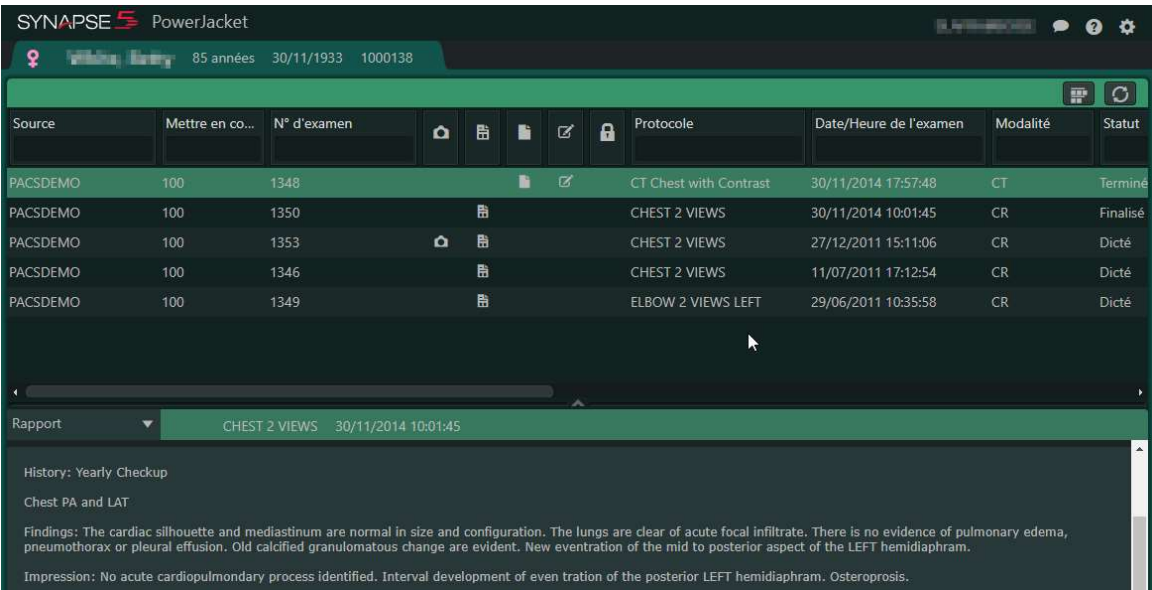

P a g e 28 | 65

Christie Innomed, 516 rue Dufour, St-Eustache, QC J7R 0C3

 $\overline{\mathcal{L}}$  and  $\overline{\mathcal{L}}$  and  $\overline{\mathcal{L}}$  and  $\overline{\mathcal{L}}$ 

# 4 Fonctionnalités de la barre d'outils de la Visionneuse

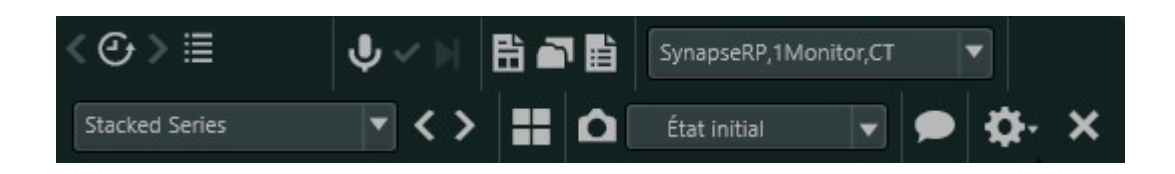

#### く④ Maîtrise du temps (Time Warp)

Cette fonctionnalité remédie au problème de l'interruption du flux de travail et permet de revenir facilement à une étude après avoir recherché et ouvert une autre étude. Utilisez les boutons de la barre d'outils pour revenir rapidement à la dernière étude que vous avez consultée et accéder facilement à toutes les études consultées pendant la session en cours.

# $\mathfrak{S}$

## Mon historique

Cliquez sur cette icône pour afficher la liste des études récemment consultées

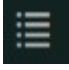

## Recherche

Ouvre la Liste de travail Tous les examens dans la Liste de travail. Utilisez les champs QBE pour rechercher un autre patient.

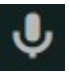

# Envoyer un message au système de dictée

Cliquez pour avertir manuellement le système de dictée. Utilisez l'option d'avertissement manuel si vous n'avez pas sélectionné l'option Notification de la dictée sur la page Paramètres du flux de travail.

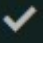

Signer le compte-rendu - F8

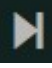

 $\overline{\mathcal{L}}$  and  $\overline{\mathcal{L}}$  and  $\overline{\mathcal{L}}$  and  $\overline{\mathcal{L}}$ 

Ignorer l'étude - F9

Comptes rendus

P a g e 29 | 65

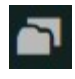

Ouvrir le PowerJacket

 Visionneuse de PDF et de comptes rendus structurés DICOM

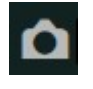

# Enregistrer le Snapshot

Cliquez sur l'icône Snapshot pour enregistrer une nouvelle capture. Synapse enregistre automatiquement le nom du Snapshot en utilisant la date et l'heure.

État initial

Menu déroulant Snapshots

Indique que vous utilisez l'état d'affichage initial d'une image. Cliquez pour afficher la liste des Snapshots disponibles.

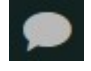

# Chat Synapse

 $\overline{\phantom{a}}$ 

Le Chat Synapse offre la possibilité aux utilisateurs de Synapse de communiquer entre eux au sein de l'application Synapse. Cliquez sur l'icône Chat Synapse à partir de votre emplacement préféré dans la liste de travail, PowerJacket ou la Visionneuse.

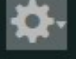

 Paramètres de la visionneuse, Guide de l'utilisateur et À propos de Synapse

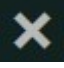

 $\overline{\mathcal{L}}$  and  $\overline{\mathcal{L}}$  and  $\overline{\mathcal{L}}$  and  $\overline{\mathcal{L}}$ 

Fermer l'étude

Ferme l'étude en cours et toutes les études antérieures ouvertes.

4.1 Retour à la dernière étude à l'aide de la Maîtrise du temps

Cette fonctionnalité remédie au problème de l'interruption du flux de travail et permet de revenir facilement à une étude après avoir recherché et ouvert une autre étude. Les boutons Maîtrise du temps, situés sur la barre d'outils de la visionneuse, vous permettent d'effectuer facilement les actions suivantes :

P a g e 30 | 65

- Revenir à l'étude et à la Liste de travail précédente en un seul clic.
- Continuer à naviguer dans toutes les études que vous avez affichées tout au long de votre session en cours.
- Avancer et afficher toutes les études ultérieures que vous avez affichées (tout en utilisant le bouton Maîtrise du temps précédent).
- Ouvrir votre liste de travail Mon historique pour afficher la liste des études récemment consultées.

#### 4.1.1 Étapes

 $\overline{\mathcal{L}}$  and  $\overline{\mathcal{L}}$  and  $\overline{\mathcal{L}}$  and  $\overline{\mathcal{L}}$ 

Ce processus suppose que vous avez été interrompu pendant la lecture d'une étude et que vous avez ouvert une autre étude. Maintenant, vous souhaitez revenir à l'étude précédente. Par exemple :

- Vous travaillez sur l'étude A.
- Vous recevez une demande de consultation d'une autre étude, l'étude, mais vous n'avez pas fini de travailler sur l'étude A.
- 1. Après avoir ouvert la visionneuse, cliquez sur le bouton Rechercher dans Tous les examens de la barre d'outils de la visionneuse. Le curseur se positionne dans le champ Recherche de nom de patient de la liste de travail Tous les examens.
- 2. Recherchez et ouvrez la nouvelle étude, l'étude B.
- 3. Lorsque vous ouvrez l'étude B, Synapse enregistre l'étude A avec un Snapshot conservant votre état d'affichage.
- 4. Lorsque vous avez fini de travailler sur l'étude B, cliquez sur le bouton Maîtrise du temps, Précédent dans la barre d'outils de la visionneuse.
	- o L'étude s'affiche dans la Visionneuse exactement comme vous l'aviez laissée, si vous avez sélectionné le paramètre Enregistrer le snapshot.
	- o Si l'étude existe encore dans cette liste de travail, alors elle s'affiche en surbrillance afin que vous puissiez la retrouver facilement.
- 5. En option : Cliquez à nouveau sur le bouton Maîtrise du temps, Précédent pour ouvrir la prochaine étude précédente dans la visionneuse et ouvrir la liste de travail associée.
- 6. En option : Continuez à cliquer sur le bouton Maîtrise du temps, Précédent jusqu'à ce que vous atteigniez la fin de la liste des études ouvertes au cours de cette session.

# 4.2 Utilisation de la Visionneuse de PDF ou de comptes rendus structurés DICOM

Si un compte rendu structuré (SR) DICOM ou un fichier PDF DICOM est associé à une étude, alors vous pouvez les ouvrir pour afficher les informations. Par exemple, un compte rendu de CAD peut être associé à une étude MG.

- Pour faciliter l'association entre un SR ou un PDF DICOM et une étude, Synapse affiche les icônes d'étude dans l'en-tête de la Visionneuse de SR/PDF DICOM.
- Le nombre de documents s'affiche également dans l'en-tête de la Visionneuse de SR/PDF DICOM. Par exemple, la mention 1/4 indique que le premier document d'une étude qui en compte quatre est actuellement affiché.
- Synapse affiche tous les SR ou comptes rendus PDF pour les études ayant une icône d'étude active dans la liste d'études.

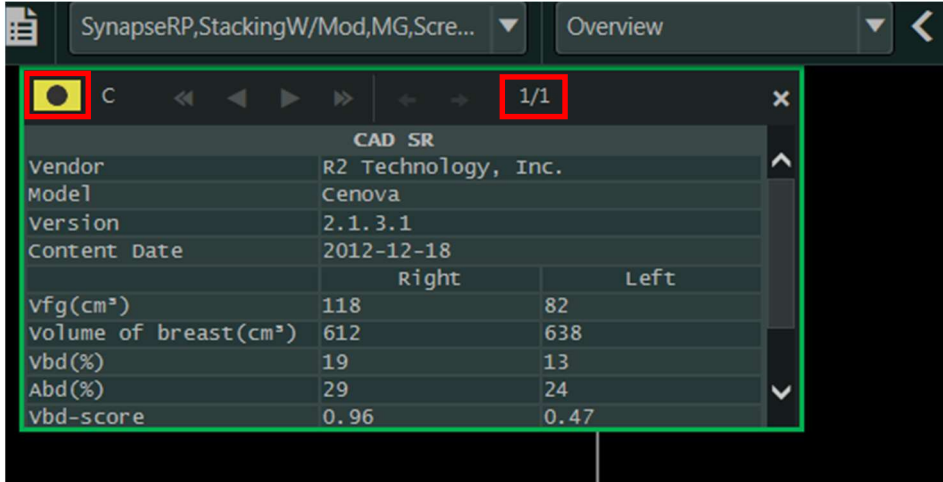

# 4.3 Enregistrement des Snapshots

 $\overline{\mathcal{L}}$  and  $\overline{\mathcal{L}}$  and  $\overline{\mathcal{L}}$  and  $\overline{\mathcal{L}}$ 

Synapse utilise Snapshot pour enregistrer et restaurer les états d'affichage des images dans les études. Qu'il soit lancé automatiquement ou manuellement, Snapshot enregistre les informations d'image telles que la mise en page, le format de mosaïque, l'annotation, la position de défilement, l'orientation de l'image, le paramètre de zoom/panoramique, les préréglages d'image, le niveau de la fenêtre, l'épaisseur de dalle et les comparaisons, le cas échéant. Cette fonctionnalité est particulièrement utile pour le flux de travail d'interruption du radiologue.

P a g e 32 | 65

Vous pouvez enregistrer des captures de deux façons différentes :

- Les Snapshots créés par l'utilisateur sont stockées par défaut dans le dossier Mes collections, mais vous pouvez également les stocker dans des dossiers Collections personnalisés que vous créez.
- Les Snapshots créés automatiquement, qui sont configurés dans les paramètres utilisateur, enregistrent les informations d'image pour la prochaine ouverture de l'étude.

L'icône Snapshot est disponible dans les listes de travail, Collections et dans la barre d'outils de la visionneuse.

- 4.3.1 Étapes
	- 1. Faites un clic droit de la souris sur l'icône Enregistrer le Snapshot dans la barre d'outils Visionneuse.
	- 2. En option : Faites un clic droit de la souris sur l'icône Enregistrer le Snapshot pour afficher la boîte de dialogue correspondante et effectuez l'une des opérations suivantes :
		- o Modifier le nom du Snapshot
		- o Modifier l'emplacement du dossier du Snapshot
		- o Enregistrer les modifications apportées

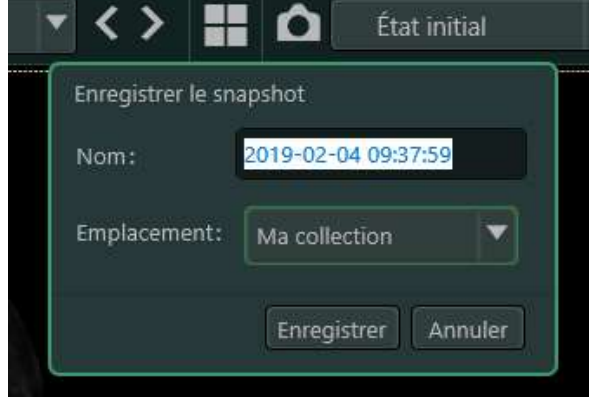

- 3. En option : Cliquez sur le nom du Snapshot pour afficher la liste de toutes les Snapshots existants et effectuez l'une des opérations suivantes :
	- o Renommer un Snapshot
	- o Supprimer un Snapshot

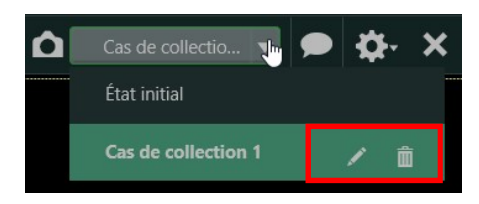

 $\overline{\mathcal{L}}$  and  $\overline{\mathcal{L}}$  and  $\overline{\mathcal{L}}$  and  $\overline{\mathcal{L}}$ 

P a g e 33 | 65

# 4.4 Chat Synapse

 $\overline{\mathcal{L}}$  and  $\overline{\mathcal{L}}$  and  $\overline{\mathcal{L}}$  and  $\overline{\mathcal{L}}$ 

Le chat Synapse offre la possibilité aux utilisateurs de Synapse de communiquer entre eux au sein de l'application Synapse. Vous pouvez initier un chat avec un ou plusieurs autres utilisateurs actifs ou même démarrer une conversation avec une personne hors-ligne ; celle-ci découvrira alors le chat une fois qu'elle se sera connectée. Si vous avez besoin d'un retour instantané ou d'une autre paire d'yeux, alors utilisez le chat Synapse pour vous concerter, réfléchir à haute voix et partager des idées. Pour une meilleure clarté et une meilleure compréhension, vous pouvez rajouter à votre chat un visuel rapide, grâce aux captures et aux captures d'écrans.

- Cliquez sur l'icône Chat Synapse à partir de votre emplacement préféré dans Liste de travail, PowerJacket ou Visionneuse.
- Lorsqu'une session de chat est ouverte, un point bleu sur l'icône Chat Synapse vous informe d'une nouvelle session de chat ou d'un nouveau contenu dans votre session de chat actuelle.
- La saisie dynamique vous aide à localiser et à ajouter rapidement des utilisateurs à votre chat Synapse.
- Une icône en surbrillance verte s'affiche à côté des noms des utilisateurs connectés, de manière à ce que vous puissiez facilement distinguer ceux qui sont actifs de ceux qui ne le sont pas.
- La fonctionnalité de recherche du chat Synapse facilite la localisation des informations contenues dans un chat que vous avez initié ou auquel vous participez.
- Le partage des images dans le chat Synapse offre une grande clarté et l'assurance que tous les participants font référence au même problème.
- Le chat Synapse est disponible à partir de la Liste de travail, du PowerJacket et de la Visionneuse.
- Les conversations de chat se mettent à jour automatiquement avec le dernier contenu.
- Synapse enregistre la taille et la position de votre fenêtre de chat. Si vous vous déconnectez, puis vous connectez à nouveau à la même station de travail, alors tous les paramètres que vous avez modifiés seront conservés. Toutefois, si vous vous connectez à une autre station de travail, vous verrez l'affichage par défaut.

Remarque : Si vous fermez Chat alors vous pouvez le lancer à partir de la Liste de travail, le PowerJacket ou la Visionneuse.

P a g e 34 | 65

- 4.4.1 Initier une session de Chat Synapse
	- 1. Cliquez sur l'icône Chat Synapse à partir de votre emplacement préféré dans Liste de travail, PowerJacket ou Visionneuse. La fenêtre de Chat Synapse s'affiche.
	- 2. Cliquez sur l'icône Composer pour afficher les champs Titre et Participants et pour initier votre session de chat. Le champ du titre contient par défaut la date et l'heure de début de la session de chat.
	- 3. Effectuez les actions suivantes :
		- o Donner à votre session de chat un nom unique
		- o Ajouter des participants à votre session de chat.

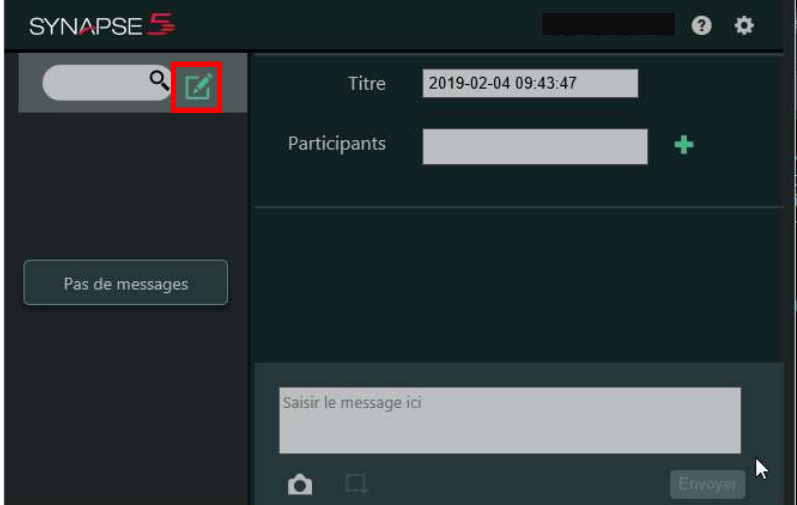

#### 4.4.1.1 Ajout de participants

 $\overline{\mathcal{L}}$  and  $\overline{\mathcal{L}}$  and  $\overline{\mathcal{L}}$  and  $\overline{\mathcal{L}}$ 

 Positionnez votre curseur dans le champ Participants et saisissez soit le prénom soit le nom d'un utilisateur que vous souhaitez ajouter à votre session de chat.

- La liste **Participants** inclut tous les utilisateurs de votre système ainsi que tous les rôles.
- Ajouter autant d'utilisateurs que désiré.
- Les utilisateurs sont groupés en fonction de leur statut Actif, puis Inactif et par ordre alphabétique (prénom).
- Les utilisateurs connectés sont facilement identifiables grâce à un point vert brillant à côté de leur nom.
- Vous pouvez rajouter des utilisateurs, que ceux-ci soient connectés ou hors-ligne.

P a g e 35 | 65

- Les utilisateurs hors-ligne verront la session de chat une fois qu'ils se seront connectés.
- Les noms des participants que vous avez sélectionnés s'affichent dans le champ Participants.

#### 4.4.2 Ouvrir une session de Chat Synapse

Lorsqu'une session de chat est ouverte, une alerte bleue apparaît sur l'icône Chat Synapse  $\blacksquare$  indiquant que vous avez reçu un nouveau message via le chat.

- 1. Cliquez sur l'icône Chat Synapse à partir de votre emplacement préféré dans Liste de travail, PowerJacket ou Visionneuse. La fenêtre de Chat Synapse s'affiche. La dernière conversation de chat s'affiche en haut de la fenêtre de chat ; elle affiche le nom du créateur de la session de chat ainsi que la date et l'heure. Un point bleu sur l'icône Chat Synapse indique un nouveau chat non lu.
- 2. Cliquez sur la conversation de chat la plus récente disponible en haut de la fenêtre de chat pour en afficher le contenu dans la partie droite de la fenêtre.
- 3. Positionnez votre curseur dans la zone de texte Saisir une réponse. Une fois que vous avez terminé votre saisie, cliquez sur **Envoyer** ou appuyez sur **Entrée** pour ajouter votre réponse à la conversation de chat. Votre texte s'affiche dans la conversation de chat, accompagné de la date et de l'heure auxquelles vous l'avez rajouté. Les conversations de chat se mettent à jour automatiquement avec le dernier contenu.
- 4. Cliquez sur X en haut à droite de la fenêtre pour fermer la fenêtre de chat active.

#### 4.4.3 Ajouter des Snapshots à une session de chat Synapse

 $\overline{\mathcal{L}}$  and  $\overline{\mathcal{L}}$  and  $\overline{\mathcal{L}}$  and  $\overline{\mathcal{L}}$ 

Lorsque le chat Synapse et la Visionneuse sont ouverts, vous pouvez rajouter des Snapshots issus de la Visionneuse à une session de chat, sans avoir à quitter votre écran actif. En plus de l'avantage offert par une session de chat en direct, cette fonctionnalité du chat Synapse vous garantit un flux de travail plus efficace.

1. Cliquez sur l'icône Chat Synapse à partir de votre emplacement préféré dans Liste de travail, PowerJacket ou Visionneuse. La fenêtre de Chat Synapse s'affiche.

P a g e 36 | 65

2. Cliquez sur l'icône **Appareil photo** du chat Synapse située en bas de la fenêtre de la session de chat.

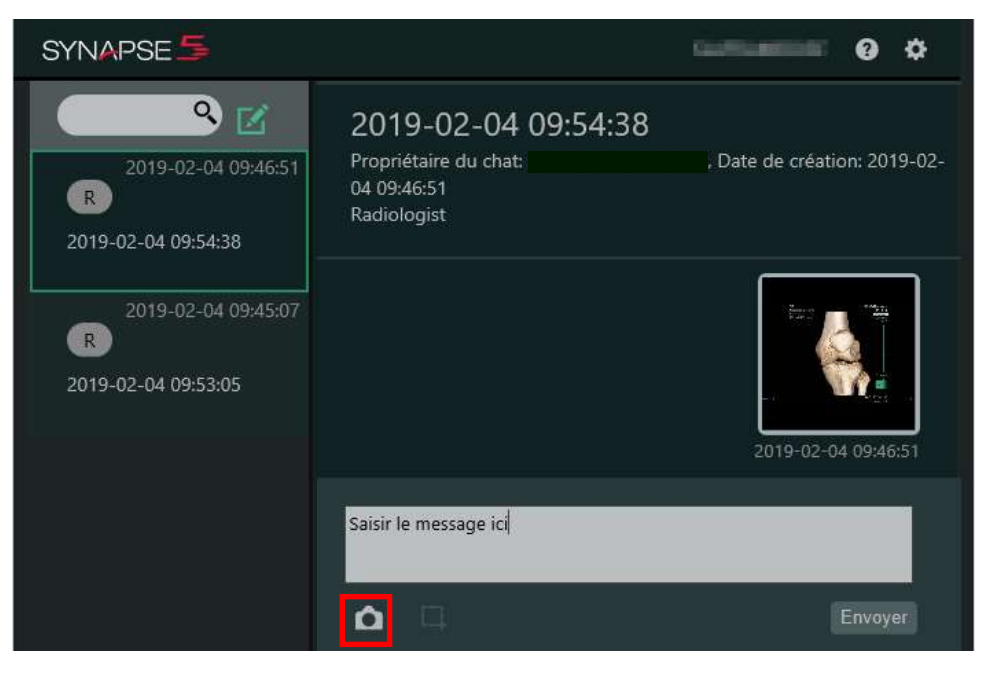

Le Snapshot s'affiche dans votre session de chat et est visible par tous les participants.

Double-cliquez sur le Snapshot dans la session de chat pour l'ouvrir dans une fenêtre de la visionneuse.

4.4.4 Ajouter des captures d'écran à une session de chat Synapse

Vous devez être connecté à Synapse via l'agent de bureau pour utiliser la fonction de capture d'écran dans la fenêtre de la session de chat Synapse.

- 1. Pour ajouter une capture d'écran à votre chat, cliquez sur l'icône Capture d'écran du chat Synapse pour lancer l'outil de capture d'écran. Remarquez que votre curseur se transforme en +.
- 2. Maintenez enfoncé le bouton de gauche de la souris pour sélectionner la capture d'écran. Un profil rouge vous aide à voir exactement ce que vous sélectionnez.
- 3. Cliquez sur l'icône de validation pour ajouter la capture d'écran à votre session de chat.
- 4.4.5 Ajouter une image enregistrée à une session de chat Synapse Vous avez la possibilité de rajouter des images enregistrées à une session de chat Synapse.

 $\overline{\mathcal{L}}$  and  $\overline{\mathcal{L}}$  and  $\overline{\mathcal{L}}$  and  $\overline{\mathcal{L}}$ 

P a g e 37 | 65

- Les types de fichiers pris en charge sont JPEG et PNG.
- Vous n'avez pas besoin d'être connecté(e) à Synapse via l'agent de bureau pour rajouter une image enregistrée.
- 1. Allez dans le répertoire qui contient l'image enregistrée que vous souhaitez ajouter au chat.
- 2. Faites glisser le fichier vers la zone de texte de la fenêtre du chat en direct. L'invite suivante s'affiche : Une pièce jointe sera ajoutée au Chat Thinklog™. Voulez-vous continuer ?
- 3. Sélectionnez **Oui** pour ajouter l'image enregistrée ou sélectionnez Annuler pour fermer l'invite et ne pas ajouter l'image enregistrée.
- 4.4.6 Recherche d'informations sur une session de Chat Synapse

Le nombre de sessions de chat Synapse auxquelles vous pouvez activement participer n'est pas limité. Utilisez la barre de recherche dans la fenêtre de chat Synapse pour localiser facilement une conversation de chat donnée dans une session de chat Synapse. Vous pouvez effectuer une recherche dans vos sessions actives de chat Synapse sur le titre du chat ou sur les noms des autres participants à une session de chat.

Placez votre curseur dans la barre de recherche et effectuez l'une des opérations suivantes :

- Rechercher un participant actif

 $\overline{\mathcal{L}}$  and  $\overline{\mathcal{L}}$  and  $\overline{\mathcal{L}}$  and  $\overline{\mathcal{L}}$ 

- Rechercher une session de chat active à partir de son titre

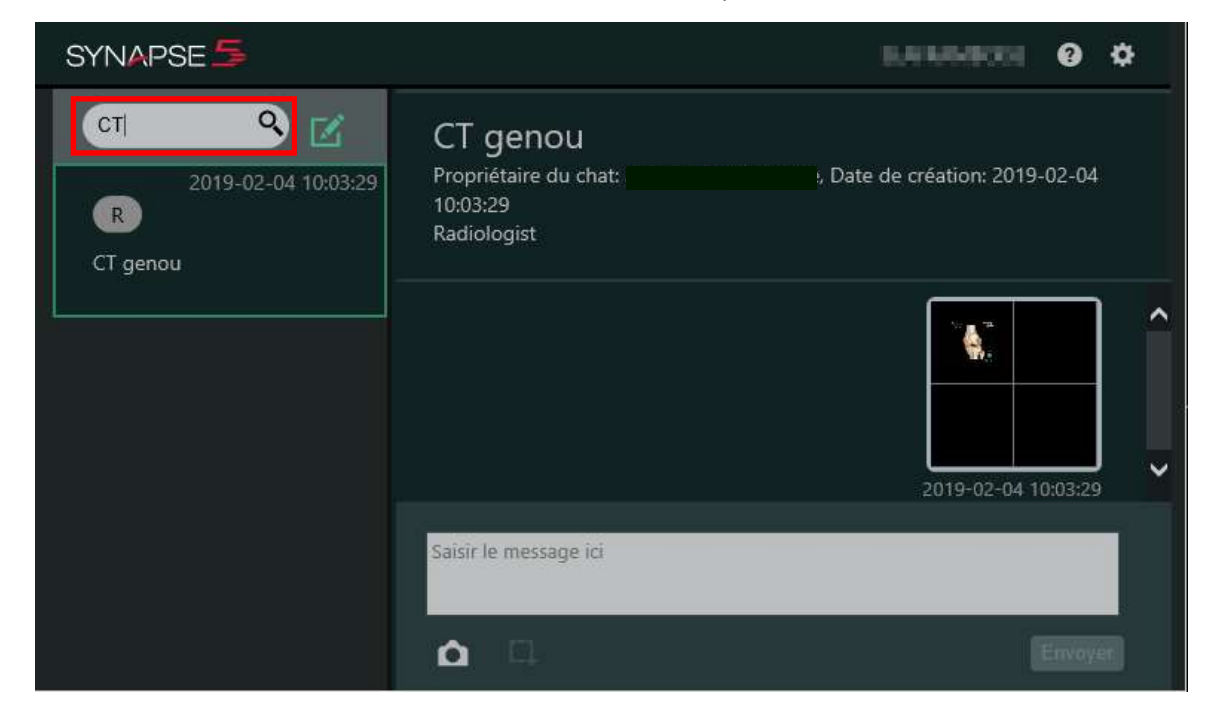

P a g e 38 | 65

# 5 Fonctionnalités du Sélecteur de séries

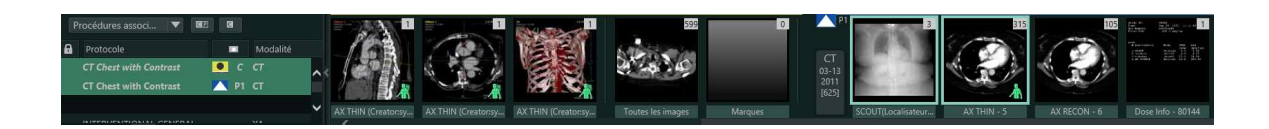

## 5.1 Liste des études

 $\overline{\mathcal{L}}$  and  $\overline{\mathcal{L}}$  and  $\overline{\mathcal{L}}$  and  $\overline{\mathcal{L}}$ 

Permet de modifier les miniatures de série affichées dans le Sélecteur de séries et de comparer des études ou de désactiver une comparaison.

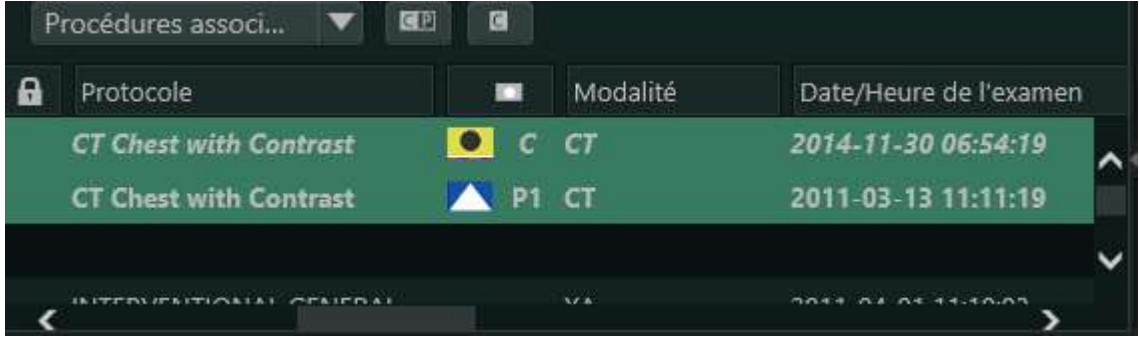

Vous pouvez facilement régler vos paramètres de colonne de la Liste de travail pour optimiser l'utilisation de l'espace de l'écran et définir votre affichage préféré, qui apparaîtra chaque fois que vous ouvrirez cette Liste de travail. Chacune des options suivantes peut être appliquée à la liste de travail en cours d'affichage et peut être configurée indépendamment sur chaque liste de travail.

- Modifiez la largeur d'une colonne afin de faire de la place pour les données plus importantes.
- Modifiez l'ordre des colonnes pour faciliter l'accès aux colonnes que vous utilisez le plus souvent.
- Utilisez la fonction de tri pour vous aider à afficher les résultats filtrés.

#### 5.1.1 Groupage

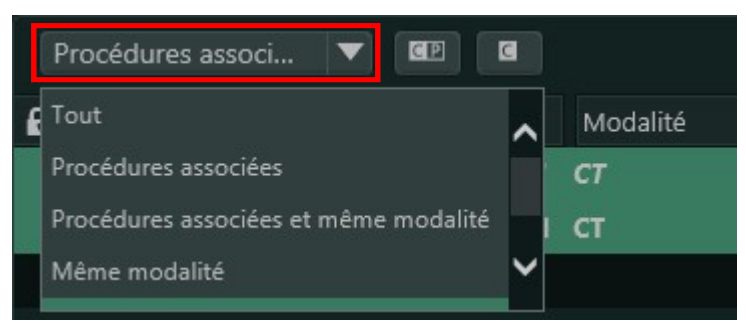

Permet de réorganiser les études, en regroupant les plus pertinentes d'entre elles en haut de la liste.

#### 5.1.2 Comparaison

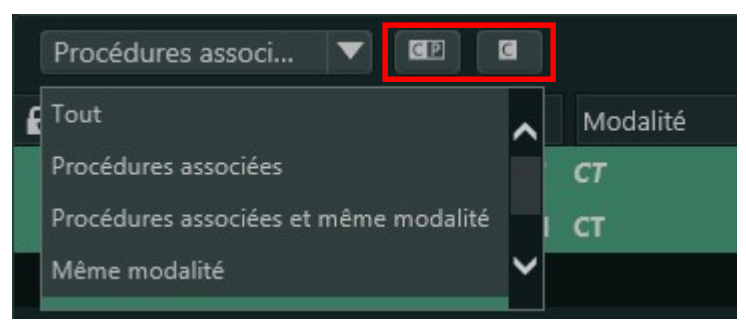

 Ouvre l'étude en cours et toutes les études sélectionnées dans la Visionneuse.

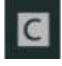

 $\overline{\mathcal{L}}$  and  $\overline{\mathcal{L}}$  and  $\overline{\mathcal{L}}$  and  $\overline{\mathcal{L}}$ 

Supprime toutes les études à comparer de la Visionneuse.

P a g e 40 | 65

# 6 Fonctionnalités de la Visionneuse

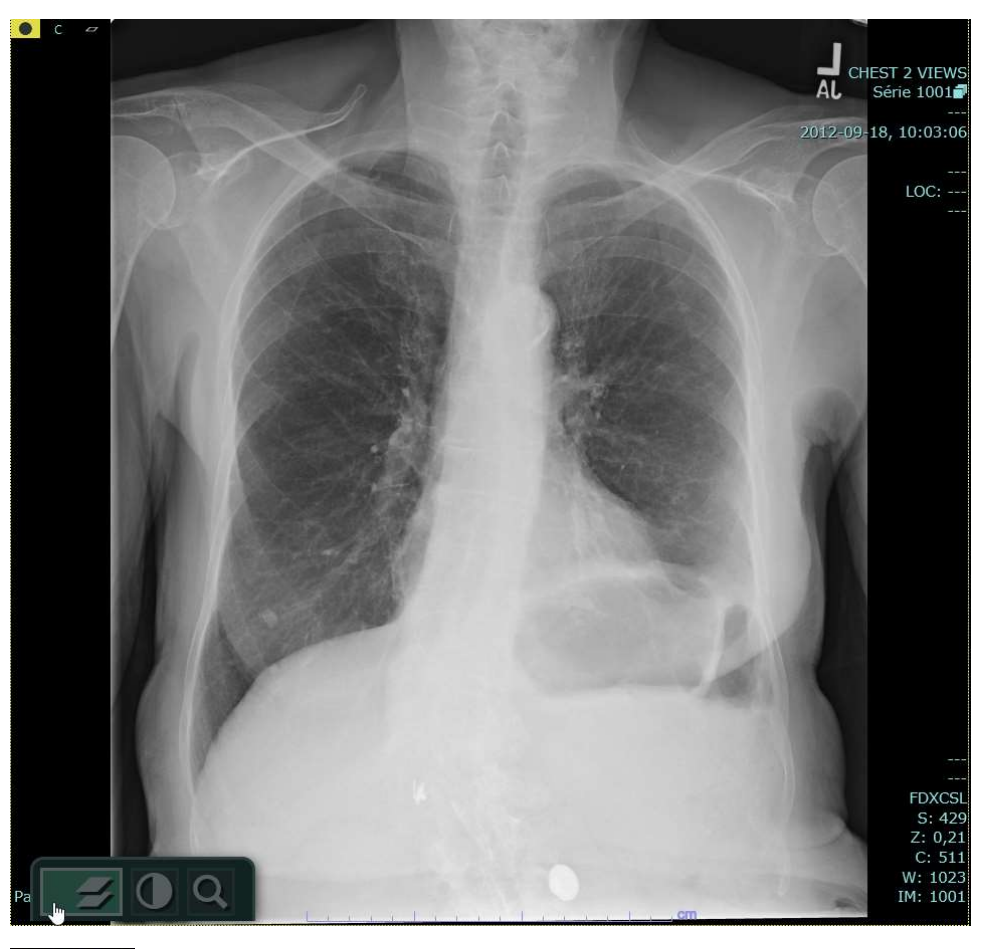

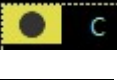

Icône d'étude en cours

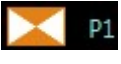

Icône d'étude comparaison

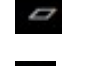

Indique que l'image est en mode 2D

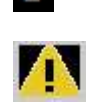

Indique que l'image est en mode Épaisseur de coupe 2D

Indique qu'un nouveau contenu est arrivé

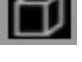

 $\overline{\mathcal{L}}$  and  $\overline{\mathcal{L}}$  and  $\overline{\mathcal{L}}$  and  $\overline{\mathcal{L}}$ 

Indique que la série est en 3D

Options IntelliScroll

P a g e 41 | 65

Activation / désactivation du niveau de fenêtre relatif

Activation / désactivation de la liaison Zoom / Panoramique

# 6.1 Superpositions interactives (Active Overlays)

Les Superpositions actives sont soit des superpositions de texte, soit des superpositions d'icônes interactives. Les Superpositions actives vous permettent d'afficher les données d'une superposition de texte ou d'icônes interactives au sein d'une fenêtre d'affichage d'image et d'interagir avec elles. Lorsque vous placez le curseur de la souris sur les données d'une superposition de texte active, Synapse affiche un rectangle.

o Page : modifier le numéro de la page

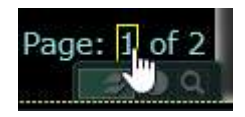

o Nom de la série : affiche le menu de sélection de série.

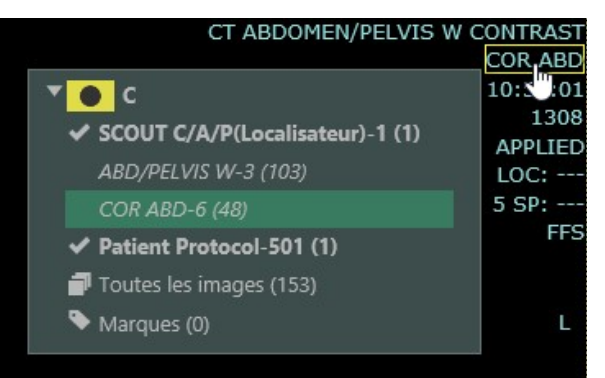

o Numéro d'accession : cliquez sur le numéro d'accession pour afficher un compte-rendu.

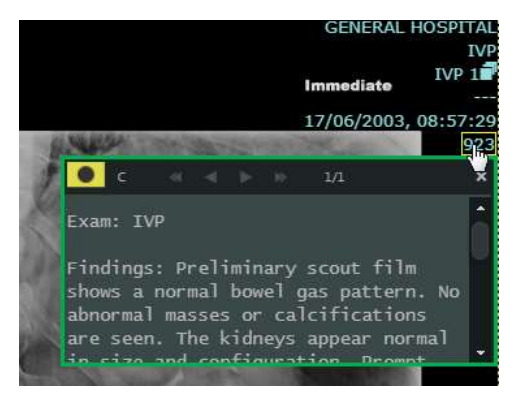

 $\overline{\mathcal{L}}$  and  $\overline{\mathcal{L}}$  and  $\overline{\mathcal{L}}$  and  $\overline{\mathcal{L}}$ 

P a g e 42 | 65

o C ou W : modifier la valeur du niveau et/ou de la largeur de la fenêtre

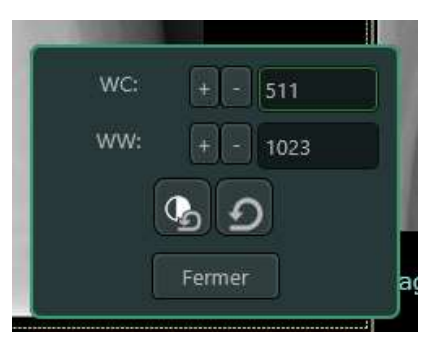

IM : modifier le numéro d'image

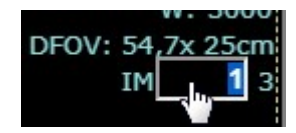

- o Placez le curseur sur les marqueurs d'orientation pour :
	- o Effectuer une rotation de 90 degrés dans le sens horaire ou antihoraire ou de 180 degrés
	- o Retourner l'image horizontalement ou verticalement

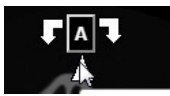

 $\overline{\mathcal{L}}$  and  $\overline{\mathcal{L}}$  and  $\overline{\mathcal{L}}$  and  $\overline{\mathcal{L}}$ 

# 6.2 Menu contextuel d'icônes

Accédez aux outils de gestion et de manipulation des images avec un clic droit pour afficher le menu contextuel. La visionneuse comprend plusieurs types de menus contextuels :

- Menu contextuel de liste
- Menu contextuel d'icônes

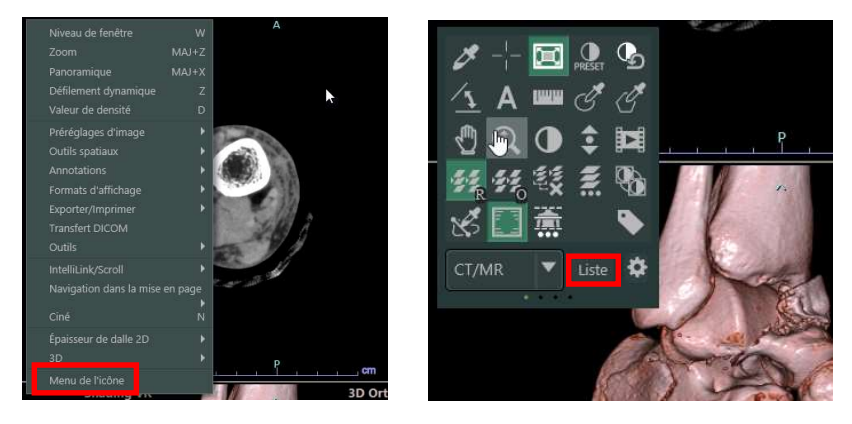

P a g e 43 | 65

Les options d'affichage de l'icône sont regroupées par défaut dans quatre pages distinctes :

- Options CT/MR (l'affichage d'usine par défaut)
- Options 3D
- Options 2D
- Options MG

Pour accéder aux autres pages dans le menu de l'icône, effectuez l'une des opérations suivantes :

- Déplacez la roulette de votre souris vers l'arrière afin d'accéder à la page d'icônes suivante ou vers l'avant afin d'accéder à la page d'icônes précédente.
- Utilisez l'option de menu déroulant pour changer de page d'icônes

#### 6.3 Personnalisation du menu de l'icône

Vous pouvez personnaliser le menu de l'icône en :

- Créer nouveau: créant une nouvelle page d'icônes puis en y ajoutant les icônes qui vous sont les plus utiles
- Effectuer une copie : copiant une page d'icônes
- Renommer : renommant une page d'icônes existante Supprimer : supprimant une page d'icônes

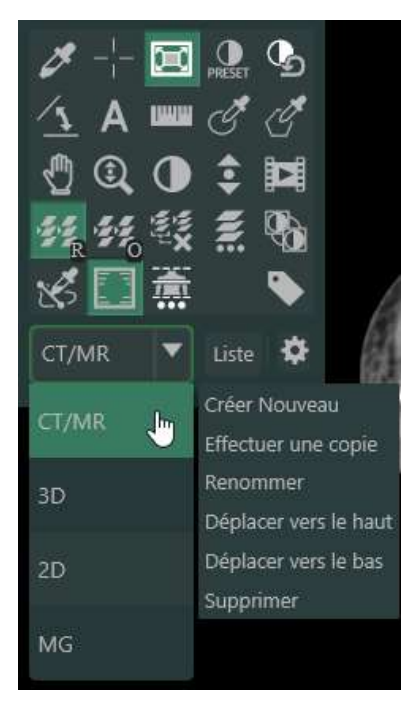

 $\overline{\mathcal{L}}$  and  $\overline{\mathcal{L}}$  and  $\overline{\mathcal{L}}$  and  $\overline{\mathcal{L}}$ 

P a g e 44 | 65

Vous pouvez personnaliser les icônes d'une page en :

- Modifiant l'emplacement d'une icône dans une page existante du menu de l'icône
- Remplaçant une icône par une icône différente dans une page existante du menu de l'icône

Pour ce faire :

 $\overline{\mathcal{L}}$  and  $\overline{\mathcal{L}}$  and  $\overline{\mathcal{L}}$  and  $\overline{\mathcal{L}}$ 

- 1. Faites un clic droit de la souris sur une icône pour la sélectionner et la modifier. Une bordure jaune autour du bouton de l'icône indique que cette dernière peut être modifiée.
- 2. Sélectionnez une option dans le menu de la liste pour remplacer l'icône que vous avez choisi de modifier.
- 3. Pour quitter le mode d'édition, cliquez en dehors du menu de l'icône ou du sous-menu. Le menu de l'icône se ferme.

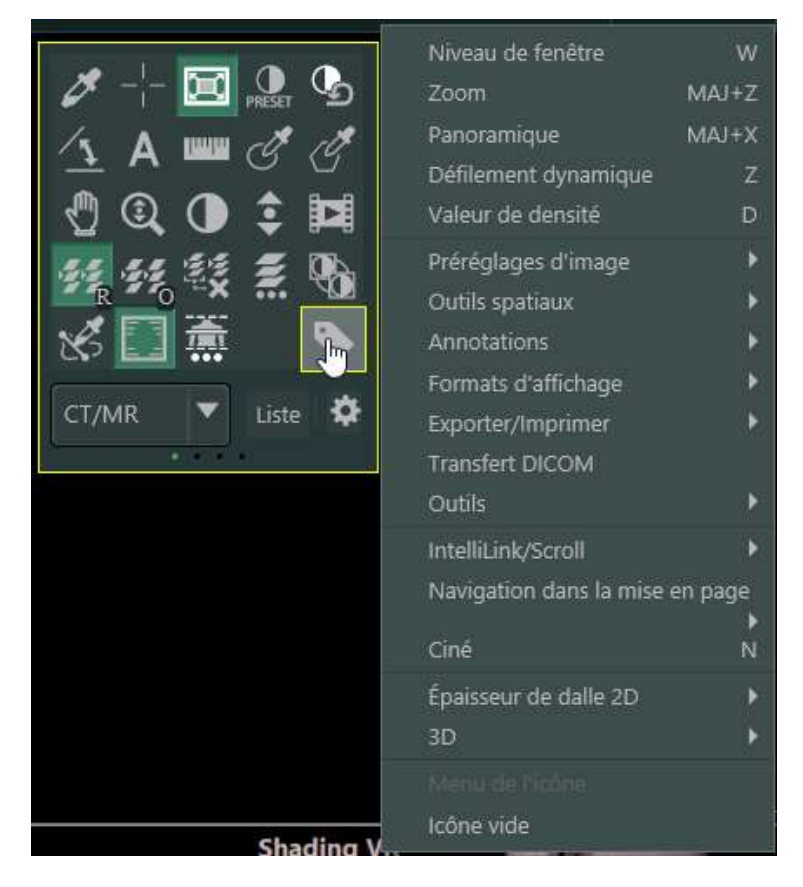

P a g e 45 | 65

# 7 Manipulation des images

#### 7.1 Annotations

 $\overline{\mathcal{L}}$  and  $\overline{\mathcal{L}}$  and  $\overline{\mathcal{L}}$  and  $\overline{\mathcal{L}}$ 

#### 7.1.1 Vue d'ensemble des ROI

L'outil Région d'intérêt (ROI) calcule la densité moyenne et l'écart-type de cette ROI. Vous pouvez effectuer des mesures de ROI sur une image avec les types de ROI suivants : rectangulaire, elliptique, polygonal, à main levée et détecté automatiquement (2 points).

o 2 point ROI :

Synapse utilise une technologie de pointe sophistiquée qui détecte automatiquement la région d'intérêt (ROI) de l'image lorsque vous sélectionnez deux points. Vous pouvez déplacer la ROI à 2 points ou déplacer l'un des deux point de la ROI à 2 points. Ces deux actions entraînent la mise à jour des valeurs de mesure

Chacune de ces annotations comprend les mesures suivantes :

- A Surface définie en pouces carrés, en centimètres carrés ou en millimètres carrés
- P Périmètre défini en pouces, en centimètres ou en millimètres
- M Moyenne valeur (numérique) de densité moyenne dans la surface de l'annotation
- SD Écart-type- calculé à partir de toutes les valeurs de densité dans la surface de la ROI pour calculer l'étendue de la variation de la valeur numérique
- Max Valeur maximale définie comme la plus grande valeur de densité dans la ROI
- Min Valeur minimale définie comme la plus petite valeur de densité dans la ROI
- Longueur Max Longueur de l'axe principal définie comme la plus longue ligne qui relie les points les plus distants sur le bord de la ROI
- Longueur Min Longueur de l'axe secondaire calculée en traçant des lignes parallèles et perpendiculaires à l'axe principal (présentée comme la ligne jaune en pointillés dans l'illustration) formant un rectangle (présenté comme une zone jaune à traits pleins) qui contient la ROI. L'axe secondaire correspond à la longueur de la zone perpendiculaire à l'axe principal

P a g e 46 | 65

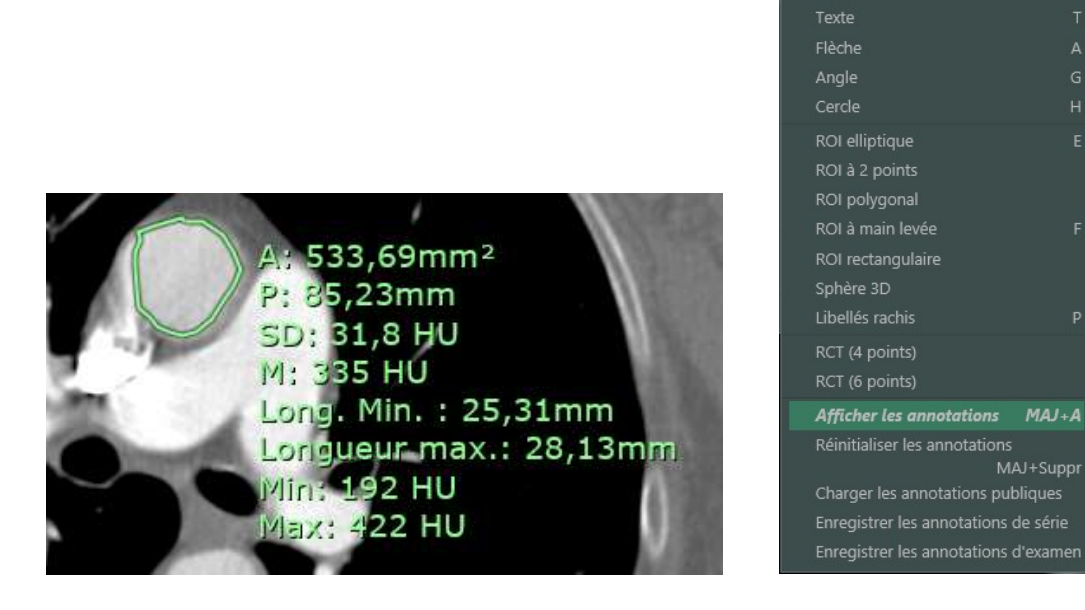

Règle

 $\overline{A}$ 

#### 7.1.1.1 Utilisation d'une ROI à 2 points

 $\overline{\mathcal{L}}$  and  $\overline{\mathcal{L}}$  and  $\overline{\mathcal{L}}$  and  $\overline{\mathcal{L}}$ 

Synapse utilise une technologie de pointe sophistiquée qui détecte automatiquement la région d'intérêt (ROI) de l'image lorsque vous sélectionnez deux points. Vous pouvez déplacer la ROI à 2 points ou déplacer l'un des deux point de la ROI à 2 points. Ces deux actions entraînent la mise à jour des valeurs de mesure.

#### 7.1.2 Mesure du CTR – rapport cardiothoracique

Synapse mesure le rapport cardiothoracique (RCT) sur une image affichée, généralement une radiographie du thorax AP. Les mesures du RCT sont effectuées sur un axe horizontal, entre les points que vous marquez.

L'unité de mesure par défaut est le millimètre. Vous avez la possibilité de réinitialiser une annotation existante en centimètres ou en pouces.

Pour garantir la validité des résultats, votre moniteur doit être étalonné avant que vous n'effectuiez une mesure dans ou sur les images qu'il affiche.

- 1. Faites un clic droit de la souris sur une image pour accéder à son menu contextuel.
- 2. Sélectionnez Annotations > RCT (4 points).
- 3. Cliquez sur l'image pour établir une ligne de mesure initiale.
- 4. Ajoutez trois lignes de mesure, en cliquant une fois pour chaque ligne. Une fois que Synapse affiche les quatre lignes, tout nouveau clic ne crée pas de ligne de mesure supplémentaire.

P a g e 47 | 65

5. Cliquez sur une ligne de mesure et faites-la glisser pour la repositionner, si nécessaire.

Synapse affiche un ratio des mesures de longueur des lignes, indiquant à la fois la distance entre les lignes les plus proches les unes des autres et la distance entre les lignes les plus éloignées les unes des autres.

#### 7.1.3 Mesure de RCT avec pente

L'option RCT avec pente vous permet d'effectuer une mesure en diagonale entre les points que vous sélectionnez sur une image.

- 1. Sélectionnez Annotations > RCT (6 points).
- 2. Cliquez sur l'image pour indiquer le premier point d'une ligne de pente.
- 3. Cliquez sur l'image une seconde fois pour créer la pente. Les lignes de mesure suivantes sont tracées parallèlement à la première ligne de pente. Les lignes de mesure suivantes sont tracées parallèlement à la première ligne.
- 4. Ajoutez les quatre lignes de mesure en cliquant une fois pour chaque ligne. Une fois que Synapse affiche les quatre lignes RCT, tout nouveau clic ne crée pas de ligne de mesure supplémentaire. Remarque : La ligne initiale disparaît lorsque la mesure du RCT est effectuée
- 5. En option : Cliquez sur une ligne de mesure et faites-la glisser pour la repositionner, si nécessaire. Le repositionnement ne modifie pas l'angle d'une ligne, seule sa distance par rapport aux autres lignes de mesure change.

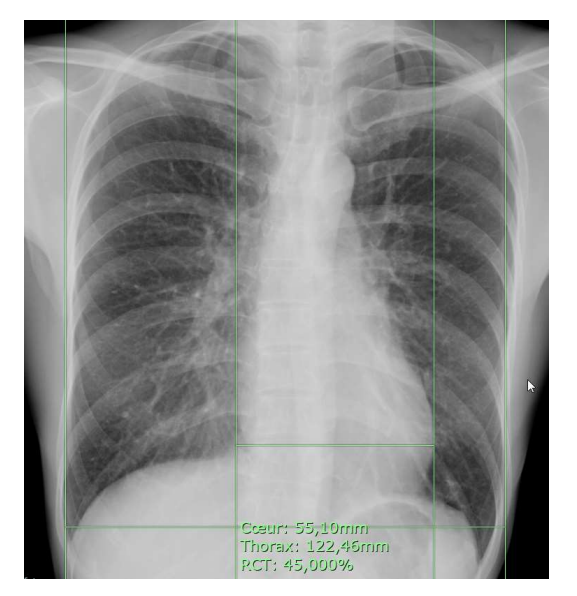

 $\overline{\mathcal{L}}$  and  $\overline{\mathcal{L}}$  and  $\overline{\mathcal{L}}$  and  $\overline{\mathcal{L}}$ 

P a g e 48 | 65

#### 7.1.4 Sauvegarde des annotations

Le menu contextuel de la Visionneuse inclut une fonctionnalité basée sur les autorisations, nommée Annotations, qui fournit plusieurs options pour la sauvegarde et la récupération des annotations. Utilisez ces options pour afficher les annotations d'autres utilisateurs, pour masquer ou afficher les annotations existantes et pour afficher des annotations qui ne font pas partie de la vue en cours.

Lorsque vous avez fini d'ajouter des annotations à une étude, faites un clic droit de la souris pour afficher le menu contextuel de l'image. Cliquez sur Annotations et sélectionnez l'option appropriée :

- Enregistrer les annotations de série Enregistrer les annotations ajoutées à une seule série.
- Enregistrer les annotations d'étude Sauvegarder toutes les annotations non sauvegardées dans l'étude.
- Réinitialiser les annotations Supprimer toutes les annotations non sauvegardées.
- Charger les annotations publiques Afficher toutes les annotations sauvegardées qui ne font pas partie de l'état d'affichage existant. Cela s'applique à vos propres annotations ainsi qu'aux annotations ajoutées par d'autres utilisateurs.

Charger les annotations publiques – Exemples :

 $\overline{\mathcal{L}}$  and  $\overline{\mathcal{L}}$  and  $\overline{\mathcal{L}}$  and  $\overline{\mathcal{L}}$ 

Si vous sauvegardez des annotations dans un Snapshot, puis que vous rouvrez l'étude avec un autre Snapshot (ou avec l'état initial), alors sélectionnez Charger les annotations publiques pour afficher les annotations sauvegardées.

Sélectionnez Charger les annotations publiques pour afficher les annotations ajoutées par un autre utilisateur.

- Si les séries liées n'ont pas toutes le même FOR, Synapse base la Liaison zoom Pan sur le champ de vue (FOV).
- Selon les options Liaison Zoom Pan que vous avez choisies dans les Paramètres utilisateur, Synapse utilise la Liaison Zoom Pan pour la même orientation ou pour des orientations différentes.

Pour les études CT, PT et MR, lorsque vous activez la Liaison Zoom Pan, le zoom et le panoramique sont disponibles entre les séries 2D et 3D.

P a g e 49 | 65

# 7.2 IntelliLink

IntelliLink vous permet d'accéder à un même point de référence dans l'un des trois plans d'une étude : CT, PT ou MR. IntelliLink peut être utilisé dans l'une des conditions suivantes :

- Toutes les séries doivent avoir le même cadre de référence (FOR)
- L'option Enregistrement d'image doit être activée

#### 7.2.1 Enregistrement automatique de séries CT et MR

Pour les études de CT et MR, l'option **Enregistrement d'image** peut être utilisée afin d'automatiquement synchroniser les séries actuelles et antérieures sans que le delta ne soit manuellement inséré dans chaque série. L'enregistrement d'image vous permet les actions suivantes pour les séries liées :

- Synchroniser le défilement des images avec IntelliScroll
- Naviguer vers le même point de référence avec IntelliLink

Synapse utilise un algorithme pour comparer et identifier une même structure anatomique dans l'étude actuelle et l'étude antérieure.

Pour ce faire :

- 1. Sélectionner IntelliLink/Scroll > Enregistrement d'image. Synapse démarre le processus d'enregistrement ce qui peut prendre quelques moments.
- 2. Pour désactiver Image Registration, sélectionner IntelliLink/Scroll > Réinitialiser l'enregistrement.

Lorsque le processus d'enregistrement est complété, Synapse liera les études actuelles et antérieures et associera le même numéro à l'icône d'IntelliScroll pour toutes les séries liées. 12

#### 7.3 IntelliScroll

 $\overline{\mathcal{L}}$  and  $\overline{\mathcal{L}}$  and  $\overline{\mathcal{L}}$  and  $\overline{\mathcal{L}}$ 

IntelliScroll synchronise le défilement d'images en coupe transversale pour les modalités CT, PT, MG et MR. Choisissez l'une des actions suivantes pour lier des séries à l'aide d'IntelliScroll :

- Même cadre de référence (FOR)
- Même orientation
- Index de l'image

P a g e 50 | 65

Synapse détermine les groupes de séries liées en fonction de l'option choisie :

- Vous pouvez avoir jusqu'à neuf groupes liés différents dans la Visionneuse.
- Synapse utilise une icône de groupe IntelliScroll pour facilement identifier le groupe auquel les séries appartiennent. Par exemple, si vous avez deux séries avec le même FOR et deux autres séries avec un FOR différent, Synapse effectue les opérations suivantes :
	- o Affecte au groupe de la première série une icône de groupe IntelliScroll 12
	- o Affecte au groupe de la deuxième série une icône de groupe IntelliScroll  $22$
- 7.3.1 Superpositions actives pour IntelliScroll

La superposition active IntelliScroll est un bouton à bascule qui vous permet de modifier le statut d'IntelliScroll. Les statuts sont les suivants : Lien automatique, Lien delta et Aucun.

- 12 Indique que la série n'est pas liée, IntelliScroll activé
	- $\|\mathbf{12}\|$  Séries avec FOR et orientations identiques défilent ensemble automatiquement
- LEC Lien Delta : défile indépendamment des autres séries. Utilisez cette option pour aligner manuellement les séries.
	- $\vert 1 \leq \vert$  Série non liée, IntelliScroll désactivé.

 $\mathbb{R}^2$  Série liée via FOV, IntelliScroll désactivé.

Lien Delta activé, IntelliScroll désactivé.

# 7.4 Utilisation de l'épaisseur de l'épaisseur de coupe 2D)

La fonction d'épaisseur de coupe 2D se combine à une séquence contiguë d'images dans une seule série pour fournir un contexte visuel accru de l'image active. Lorsque vous activez la fonction d'épaisseur de coupe 2D, Synapse affiche une projection de l'image active et des images précédant et suivant celle-ci. L'épaisseur peut être augmentée ou réduite de la même manière que pour l'opération de coupe dans une Visionneuse 3D.

Les options d'épaisseur de coupe 2D sont les suivantes :

 $\overline{\mathcal{L}}$  and  $\overline{\mathcal{L}}$  and  $\overline{\mathcal{L}}$  and  $\overline{\mathcal{L}}$ 

P a g e 51 | 65

- MIP (Projection d'intensité maximale)
- MinIP (Projection d'intensité minimale)
- MPVR (Reconstruction de volume multi-planaire)

La fonction d'épaisseur de coupe 2D est disponible uniquement pour les études qui répondent aux critères suivants :

- La modalité est CT, PT ou MR
- L'étude comprend plusieurs images
- Les images sont orientées de la même façon

Pour activer/désactiver la fonction d'épaisseur de coupe 2D:

- Option 1 : cliquez sur l'icône  $\sigma$  /  $\bar{z}$
- Option 2:

 $\overline{\mathcal{L}}$  and  $\overline{\mathcal{L}}$  and  $\overline{\mathcal{L}}$  and  $\overline{\mathcal{L}}$ 

- o faites un clic droit de la souris sur une image pour ouvrir son menu contextuel
- o Sélectionnez Épaisseur de coupe 2D > Épaisseur de coupe
- o Sélectionnez l'un des trois modes de rendu pris en charge

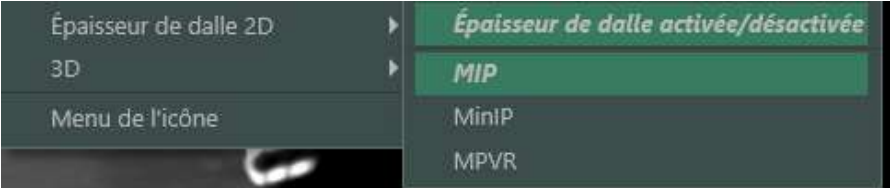

Pour modifier l'épaisseur de coupe :

o Presser simultanément les clés CTRL et MAJ du clavier et utilisez la molette de la souris

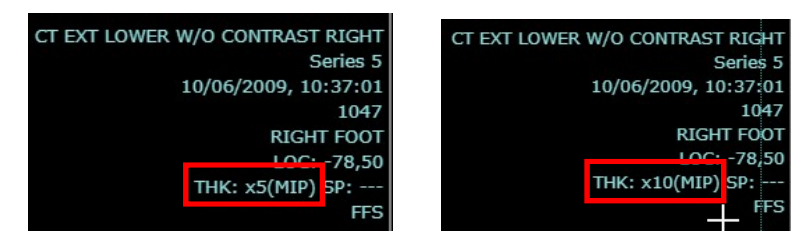

P a g e 52 | 65

# 8 Accès à l'affichage 3D

L'affichage 3D modifie une série en vues axiales, sagittales, frontales ou obliques reformatées et affichée par Synapse. Utilisez les options du menu contextuel spécialisé dans la série reformatée.

Remarque : Utilisez uniquement avec les modalités CT, MR, NM et PT.

## 8.1 Vue par Quadrants 3D

 $\overline{\mathcal{L}}$  and  $\overline{\mathcal{L}}$  and  $\overline{\mathcal{L}}$  and  $\overline{\mathcal{L}}$ 

La fonctionnalité Vue par Quadrants 3D de Synapse permet de reformater rapidement les données de l'image d'origine en reconstructions orthogonales : plans axial, sagittal, frontal et oblique. Synapse place les affichages reformatés et l'affichage d'origine dans un format de découpe 2x2 dans la Visionneuse, comme indiqué dans les exemples suivants :

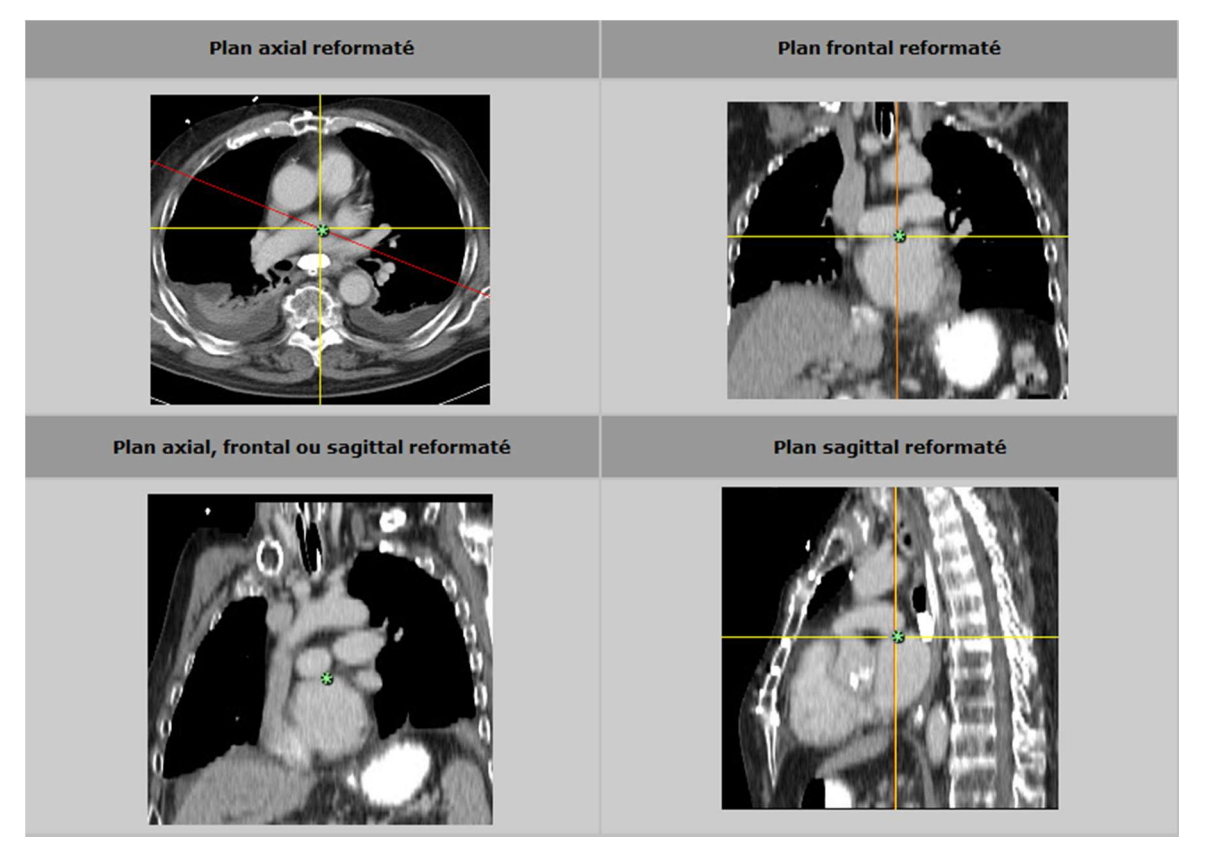

Les lignes jaunes représentent les axes horizontal et vertical. La ligne rouge affichée dans un angle du plan axial reformaté est l'axe oblique.

P a g e 53 | 65

Lorsque vous faites défiler ou que vous déplacez un axe dans une image, Synapse synchronise automatiquement les données et fait défiler les images dans les autres affichages.

8.1.1 Étapes

 $\overline{\mathcal{L}}$  and  $\overline{\mathcal{L}}$  and  $\overline{\mathcal{L}}$  and  $\overline{\mathcal{L}}$ 

- 1- Ouvrez une étude.
- 2- Faites un clic droit sur une série pour afficher le menu contextuel de l'image.
- 3- Utilisez l'une des options suivantes pour ouvrir un affichage 3D:
	- a. Pour afficher une mosaïque 2x2 avec les vues 3D axiales, sagittales, frontales et obliques : 3D > Vue par Quadrant
	- b. Pour afficher une mosaïque 1x1 d'une vue: 3D > Oblique / Sagittal / Axial / Frontal

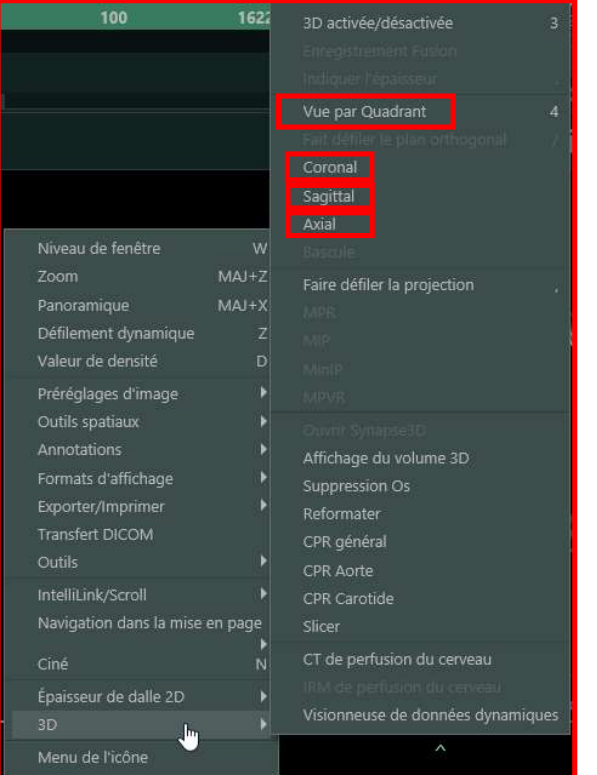

P a g e 54 | 65

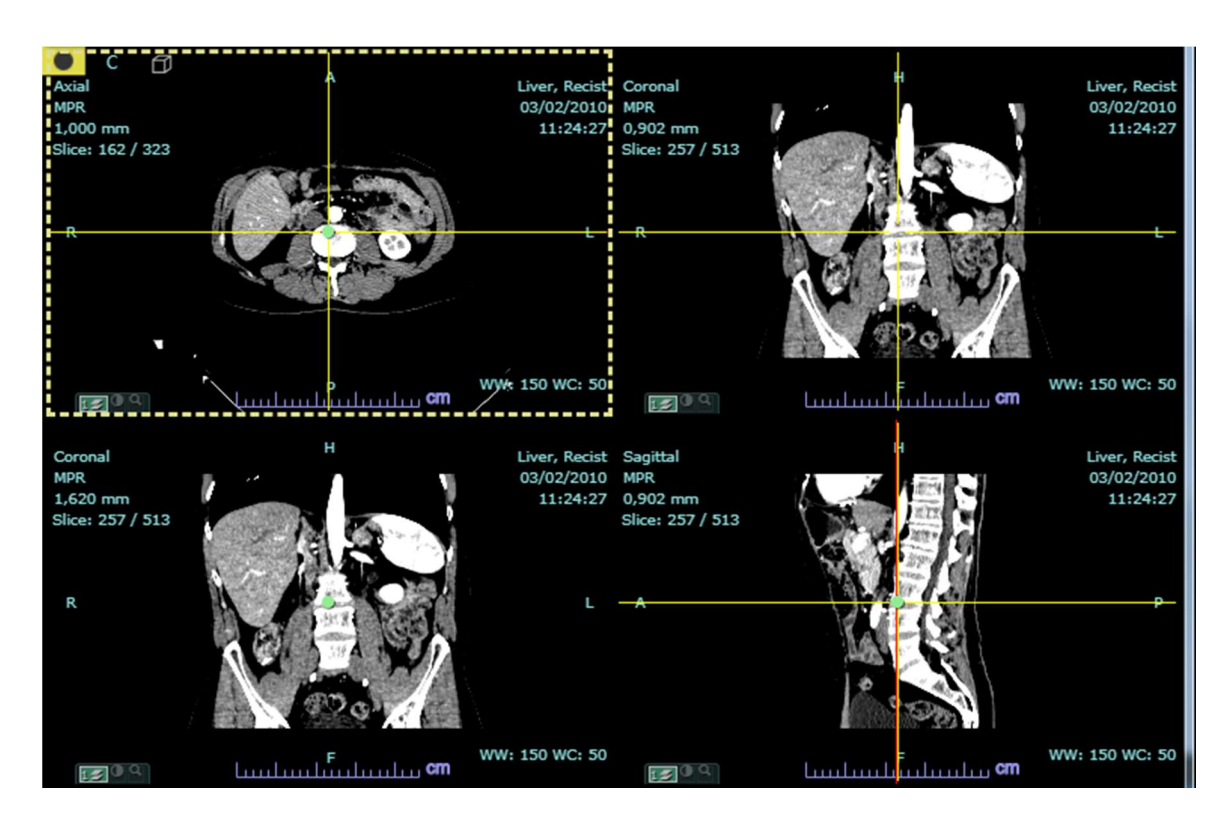

#### 8.1.2 Options supplémentaires

Alterner entre les pans d'image : oblique, axial, frontal et sagittal

#### o 3D -> Faire défiler le plan orthogonal

Alterner entre les options de mode de projection : MPR, MIP, MinIP et MPVR

#### o 3D -> Faire défiler la projection

Afficher le plan de l'image sans épaisseur de coupe, avec le même rendu que les reconstructions multi-planaires (MPR)

#### $\circ$  3D -> MPR

Affichez le plan de l'image rendu par la projection d'intensité maximale (MIP)

#### $\circ$  3D -> MIP

Affichez le plan de l'image rendu par la projection d'intensité minimale (MinIP)

#### $O$  3D -> MinIP

- Affiche le plan d'image pondéré par la reconstruction de volume multi-planaire (MPVR)

#### $O$  3D -> MPVR

 $\overline{\mathcal{L}}$  and  $\overline{\mathcal{L}}$  and  $\overline{\mathcal{L}}$  and  $\overline{\mathcal{L}}$ 

- Modifier l'épaisseur de coupe
	- o 3D -> Indiquer l'épaisseur

P a g e 55 | 65

#### - Revenir à l'affichage 2D o 3D -> Activer/Désactiver

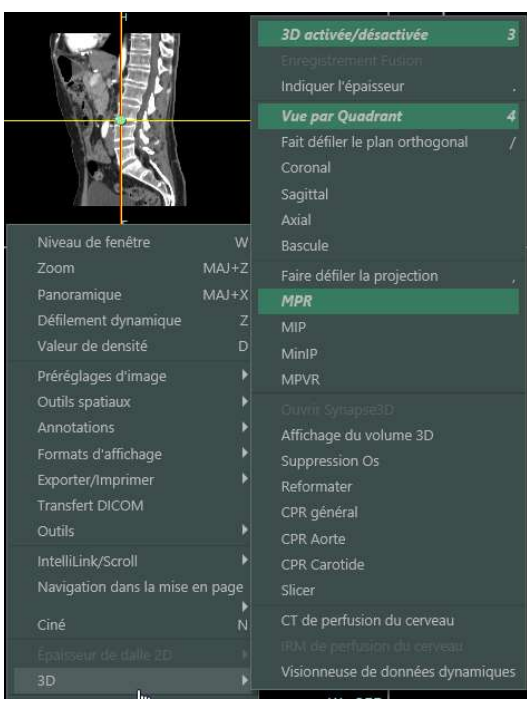

# 8.2 Utilisation de la Bascule 3D

Vous pouvez faire pivoter la vue oblique pour bénéficier de meilleurs points d'observation des structures anatomiques dans l'image.

#### 8.2.1 Étapes

 $\overline{\mathcal{L}}$  and  $\overline{\mathcal{L}}$  and  $\overline{\mathcal{L}}$  and  $\overline{\mathcal{L}}$ 

1. Dans l'affichage 3D, faites un clic droit de la souris sur une image pour afficher son menu contextuel.

2. Sélectionnez 3D > Bascule. Un cube de bascule avec les axes X, Y et Z s'affiche dans la vue oblique.

3. Vous également pouvez cliquer sur l'un des marqueurs d'orientation de l'image comme H, F, R ou L pour commencer la bascule 3D.

4. Faites un clic gauche de la souris sur un axe et déplacez la souris pour faire pivoter la vue oblique.

P a g e 56 | 65

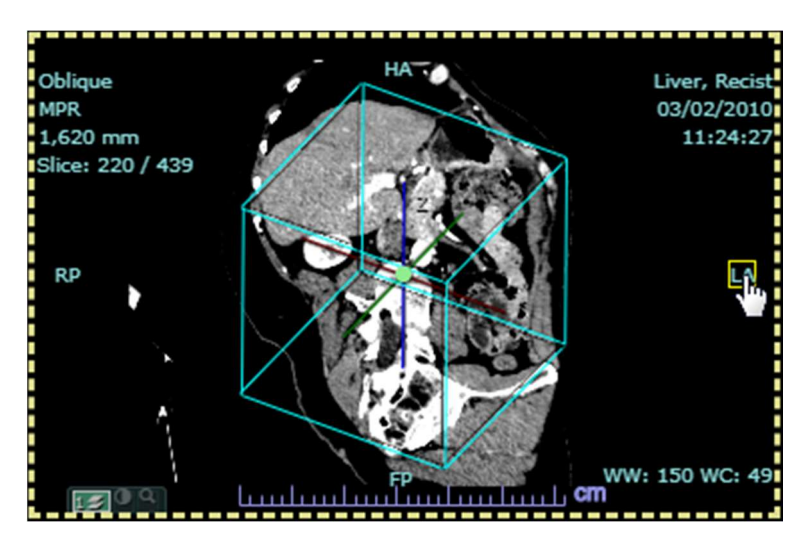

Pour annuler l'opération de basculement et rétablir l'état initial des images, appuyez sur la touche ÉCHAP ou sélectionnez **Outils > Réinitialiser l'état de** l'image.

#### 8.3 Fusion

La fusion est un processus qui permet de superposer ou de fusionner deux séries qui peuvent être affichées en volume pour générer des affichages spéciaux. Ces affichages spéciaux permettent de corréler les informations de deux séries différentes et de les interpréter sur une seule image, ce qui améliore la précision des informations et des diagnostics.

Vous pouvez appliquer la fusion aux volumes 2D et 3D pour n'importe quelle combinaison des modalités suivantes :

- PT
- NM
- MR
- CT

 $\overline{\mathcal{L}}$  and  $\overline{\mathcal{L}}$  and  $\overline{\mathcal{L}}$  and  $\overline{\mathcal{L}}$ 

Vous pouvez utiliser les options contextuelles d'image telles que le niveau de la fenêtre et les annotations dans les séries fusionnées. L'option de densité indique la densité pour les deux modalités.

Pour les séries avec le même cadre de référence - FOR, Synapse enregistre automatiquement la série fusionnée et n'appelle pas l'enregistrement manuel. Si les séries n'ont pas le même FOR, alors Synapse appelle automatiquement l'enregistrement manuel.

P a g e 57 | 65

Pour de plus amples informations au sujet de la fusion, veuillez vous référer au Guide de l'utilisateur.

# 8.4 Exportation d'images 3D

Si vous avez besoin d'envoyer une série 3D à un établissement qui ne dispose d'aucune application 3D, alors vous pouvez créer des images en 2D reconstruites à partir d'une série 3D. Synapse ajoute ces images en 2D reconstruites à l'étude et au Sélecteur de séries.

#### 8.4.1 Étapes

 $\overline{\mathcal{L}}$  and  $\overline{\mathcal{L}}$  and  $\overline{\mathcal{L}}$  and  $\overline{\mathcal{L}}$ 

1. Faites un clic droit de la souris sur la série 3D pour afficher le menu contextuel de l'image.

2. Sélectionnez Exporter > Exporter l'image pour ouvrir la boîte de dialogue Export.

- 3. Sélectionnez Enregistrer dans PACS dans le menu déroulant.
	- Synapse sélectionne automatiquement Représentation 3D dans la section **Portée**

4. Effectuez l'une des opérations suivantes dans la section **Portée** :

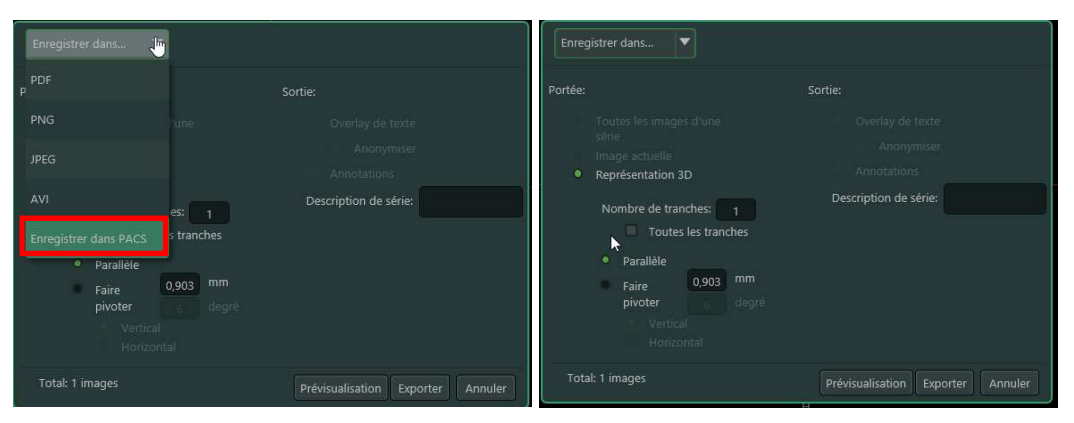

5. Dans la section **Sortie**, ajoutez une description dans la zone de texte Description de séries.

6. En option : Cliquez sur **Prévisualisation** pour examiner les coupes.

7. Cliquez sur **Exporter** pour enregistrer les coupes en tant que série 2D. Synapse affiche une icône de notification signalant l'arrivée de nouvelles images dans la fenêtre d'affichage.

8. Cliquez sur l'icône de notification signalant l'arrivée de nouvelles images puis cliquez sur **Actualiser** pour actualiser la Visionneuse.

P a g e 58 | 65

# 8.5 Raccourcis clavier

 $\overline{\mathcal{L}}$  and  $\overline{\mathcal{L}}$  and  $\overline{\mathcal{L}}$  and  $\overline{\mathcal{L}}$ 

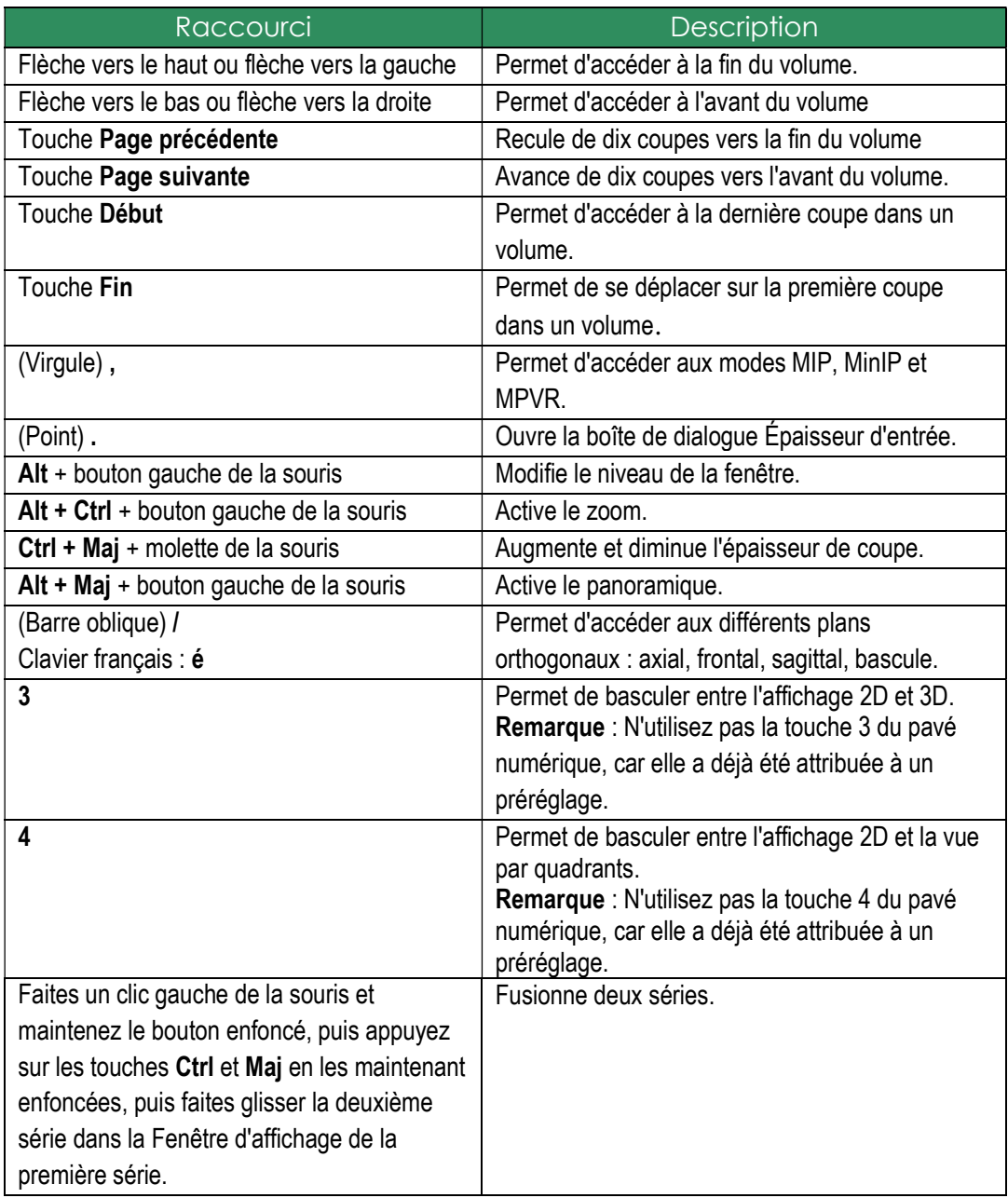

P a g e 59 | 65

# 9 Paramètres utilisateur

L'accès aux Paramètres utilisateur est disponible de la visionneuse ou de la liste de travail.

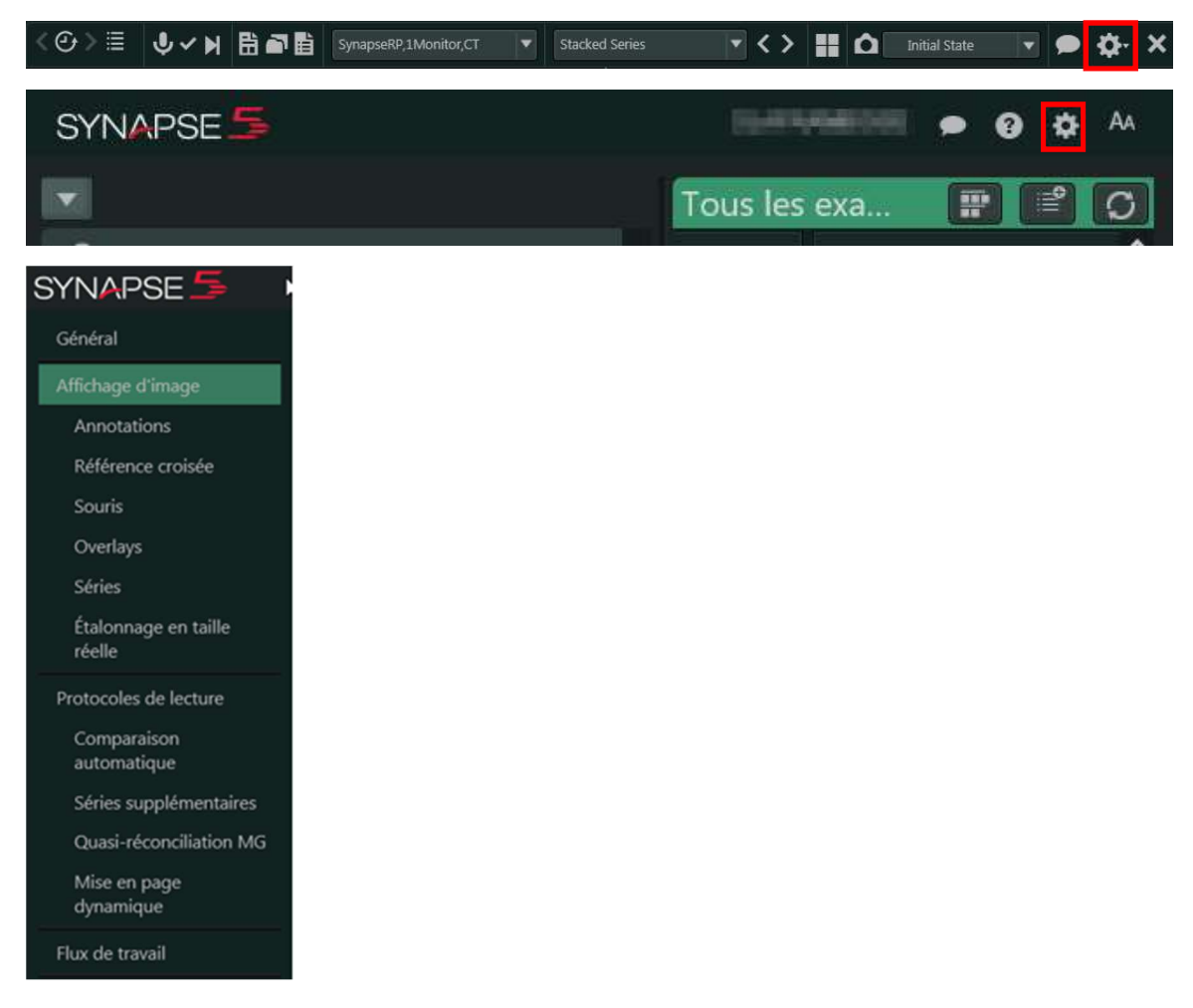

## 9.1 Paramètres d'affichage d'image

 $\overline{\mathcal{L}}$  and  $\overline{\mathcal{L}}$  and  $\overline{\mathcal{L}}$  and  $\overline{\mathcal{L}}$ 

- Lancer le PowerJacket à chaque fois que vous ouvrez une étude. Reportez-vous à la section 3.5 pour plus d'informations sur d'autres paramètres.
- Enregistrer automatiquement un Snapshot lorsque vous fermez une étude après y avoir apporté des modifications Remarque : Synapse n'enregistre pas automatiquement un Snapshot si ni l'image ni la mise en page n'ont été modifiées. Utiliser le Snapshot la plus récente lorsque vous ouvrez une étude.

P a g e 60 | 65

Indiquer que vous avez visualisé toutes les images d'une série ou non dans le Menu de sélection de séries – SSM (Series Selection Menu).

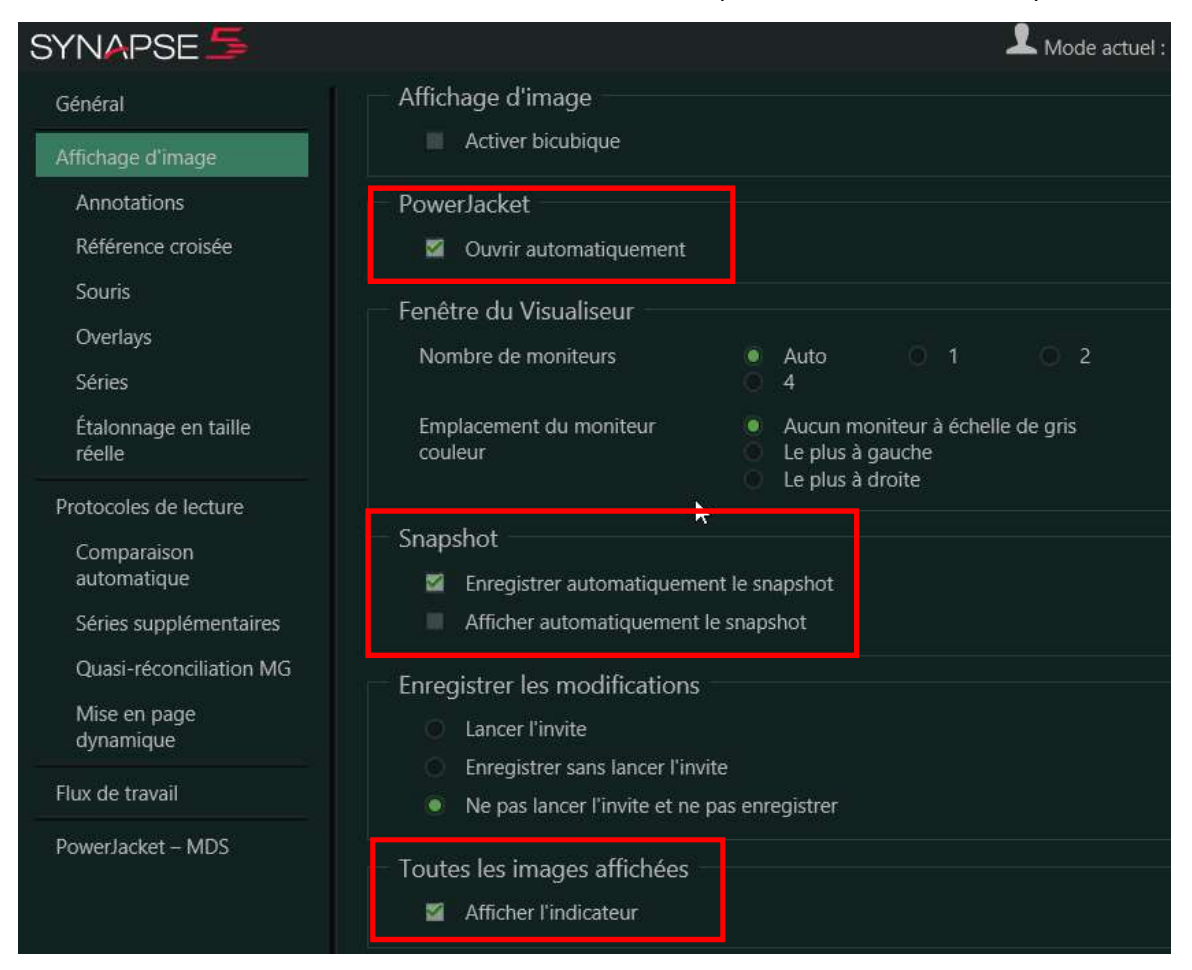

#### 9.2 Overlays

 $\overline{\mathcal{L}}$  and  $\overline{\mathcal{L}}$  and  $\overline{\mathcal{L}}$  and  $\overline{\mathcal{L}}$ 

- Vous pouvez modifier la police et la couleur des icônes, ainsi que leur taille, en fonction de vos préférences, pour les éléments suivants :
	- o Superpositions de texte (Overlays)
	- o Marqueurs d'échelle (Scale marker)
	- o Annotations
	- o Bordure de focus (Focus border)
	- o Lignes de référence (Reference Lines)
- Vous pouvez sélectionner les informations à masquer lorsque vous rendez anonyme les informations sur les patients et sur l'étude.

P a g e 61 | 65

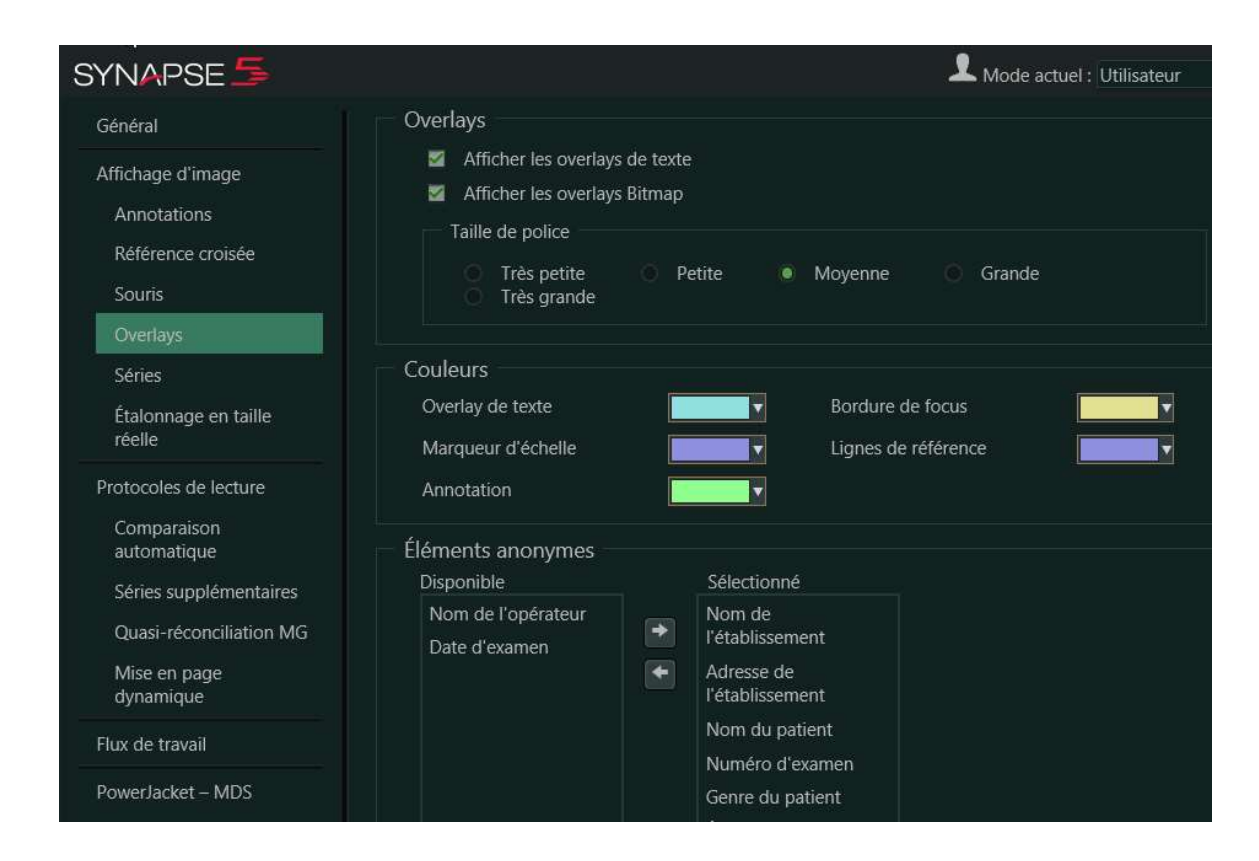

# 9.3 Étalonnage des moniteurs (True Size Calibration)

Vous pouvez étalonner un moniteur d'imagerie afin d'afficher des images à taille réelle pour tous les moniteurs d'imagerie d'un poste de travail donné. Tous les moniteurs d'imagerie d'un poste de travail doivent être de la même marque et du même modèle.

Pour afficher des images à taille réelle, il faut définir avec précision les dimensions physiques des pixels d'affichage, tant verticalement qu'horizontalement. Puisque les moniteurs sont supposés ne pas avoir d'espace entre les pixels, les dimensions des pixels devraient être identiques à la distance entre les centres de deux pixels adjacents.

Veuillez vous référer à l'Aide en ligne pour la marche à suivre.

 $\overline{\mathcal{L}}$  and  $\overline{\mathcal{L}}$  and  $\overline{\mathcal{L}}$  and  $\overline{\mathcal{L}}$ 

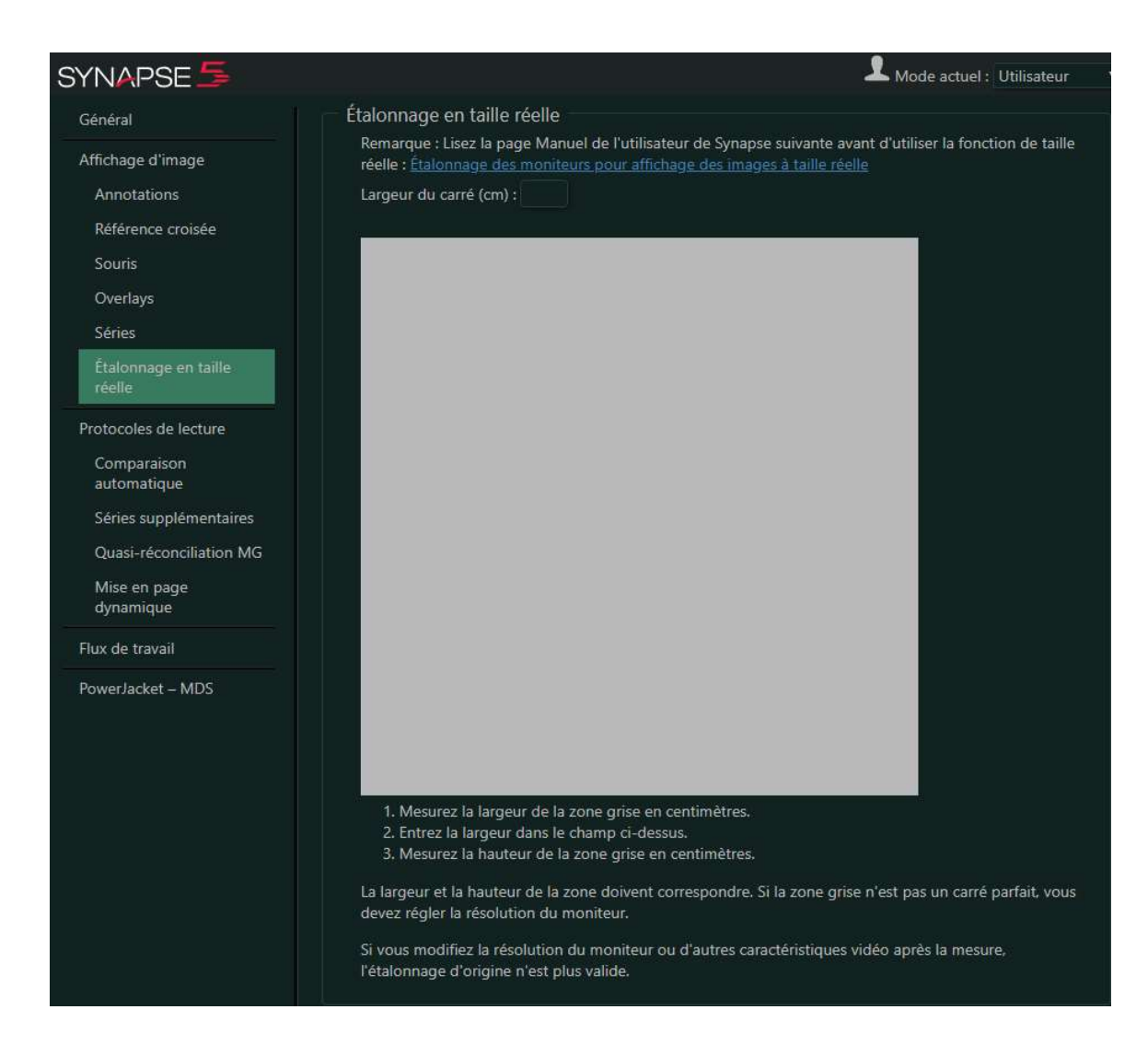

# 9.4 Protocoles de lecture – Mise en page dynamique (Reading Protocols – Dynamic Layout)

Les protocoles de lecture (Reading Protocols) sont des ensembles d'instructions relatives à l'affichage d'une étude. Vous pouvez modifier ces instructions à l'aide de l'éditeur de protocole de lecture ou en mettant à jour les protocoles de lecture dynamique.

Un protocole de lecture contrôle les éléments suivants :

 $\overline{\mathcal{L}}$  and  $\overline{\mathcal{L}}$  and  $\overline{\mathcal{L}}$  and  $\overline{\mathcal{L}}$ 

- Le format et la séquence d'affichage des images et des séries d'une étude sur les postes de travail Synapse
- Le nombre d'images ou de séries sur un moniteur, la mise en page du moniteur, y compris les études de comparaison et antérieures

P a g e 63 | 65

- La séquence d'affichage des mises en page multiples
- Les préréglages utilisés pour l'affichage initial

Synapse sélectionne automatiquement un protocole de lecture selon le type de modalité, le code de procédure ou les informations d'en-tête DICOM, en fonction du type de protocole. Si ces informations sont incorrectes, alors le protocole attendu risque de ne pas être utilisé. Synapse fournit des protocoles de lecture à modalité mixte pour toutes les modalités prises en charge, comme PT et CT.

Synapse propose les types de protocoles de lecture suivants :

- Protocoles de lecture d'usine (Factory reading protocols) : Synapse inclut des protocoles de lecture d'usine avec votre poste de travail.
- Protocoles de lecture dynamique (Dynamic reading protocols) : Si une étude ne répond à aucun des critères des protocoles de lecture d'usine, alors Synapse utilise un protocole de lecture dynamique pour afficher l'étude.
- Protocoles de lecture système (System reading protocols) : Protocole de lecture créé par un utilisateur ou par l'administrateur de système qui sont disponibles pour tous les utilisateurs.
- Protocoles de lecture utilisateur (User reading protocols) : Protocole de lecture créé par un utilisateur et réservé à cet utilisateur.)

# 9.5 Configuration des Protocoles de lecture dynamique

Vous pouvez configurer le comportement de protocole de lecture dynamique pour chaque modalité.

Dynamid Layout :

 $\overline{\mathcal{L}}$  and  $\overline{\mathcal{L}}$  and  $\overline{\mathcal{L}}$  and  $\overline{\mathcal{L}}$ 

- Appliquer les outils à: Appliquer des outils, tels que le niveau de la fenêtre, à toutes les images d'une série ou à des images sélectionnées
- Overlays de texte : Afficher des superpositions de texte pour l'étude
- Contenu de la vue : Afficher chaque série dans des Fenêtres d'affichage séparées ou afficher chaque série dans des Fenêtres d'affichage séparées
- Format de la mosaïque : Spécifier le nombre d'images ou la découpe affichés dans une fenêtre d'affichage

P a g e 64 | 65

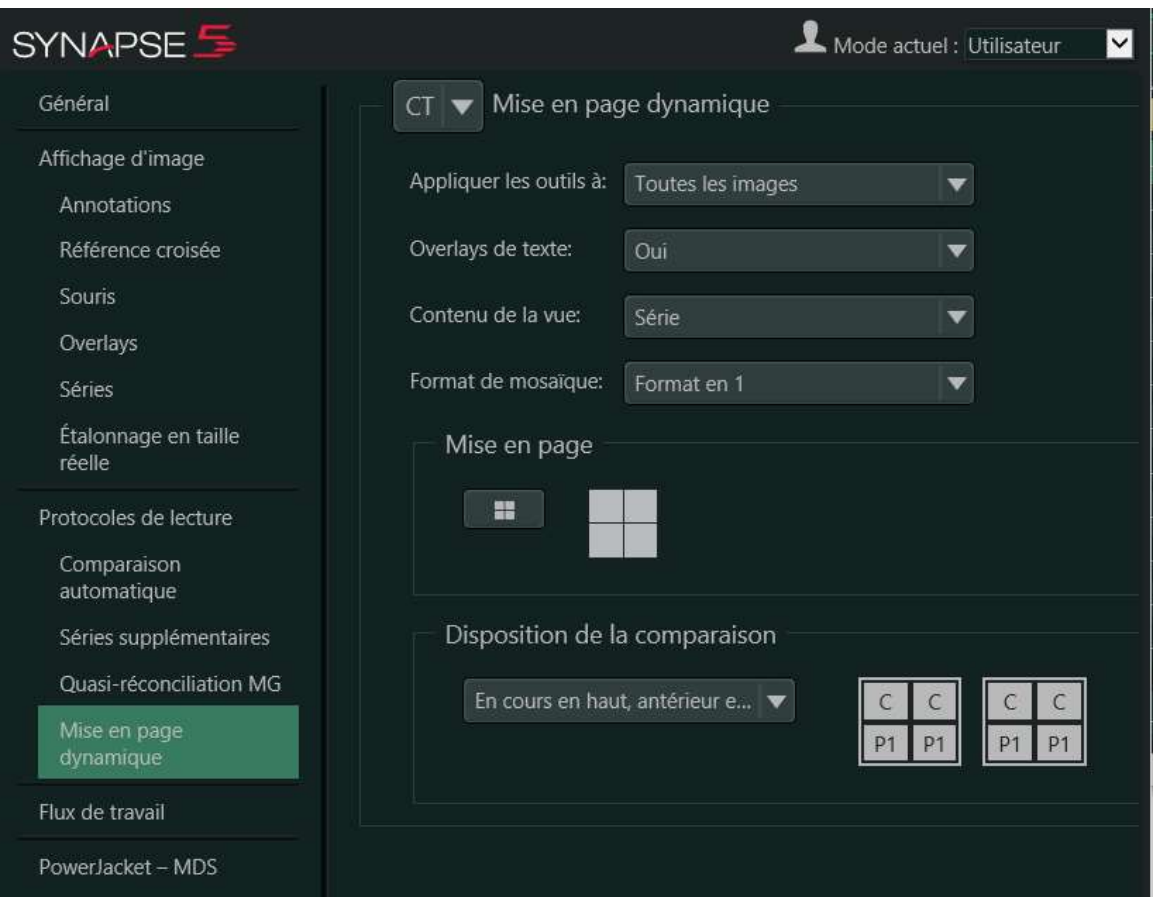

Disposition de la comparaison :

 $\overline{\mathcal{L}}$  and  $\overline{\mathcal{L}}$  and  $\overline{\mathcal{L}}$  and  $\overline{\mathcal{L}}$ 

L'option de dispositions de comparaison est configurée dans les Paramètres utilisateur. Les dispositions de comparaison vous permettent d'afficher les études en cours (Current - C) et antérieures (Prior - Px) dans l'ordre que vous voulez.

Les options de comparaison sont les suivantes :

- En cours en haut, antérieur en bas
- Antérieur en haut, en cours en bas
- Affichage : en cours à gauche, antérieur à droite
- Affichage : antérieur à gauche, en cours à droite
- Moniteur : en cours à gauche, antérieur à droite
- Moniteur : antérieur à gauche, en cours à droite

P a g e 65 | 65